**KAUNO MIESTO SAVIVALDYBĖS ADMINISTRACIJOS INFORMACINĖS SISTEMOS www.lankomumas.kaunas.lt MOKYKLOS ADMINISTRATORIAUS ROLĖS NAUDOTOJO INSTRUKCIJA**

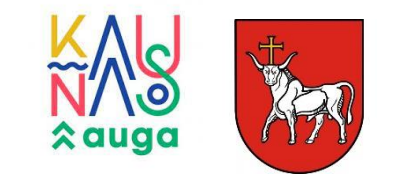

### Turinys:

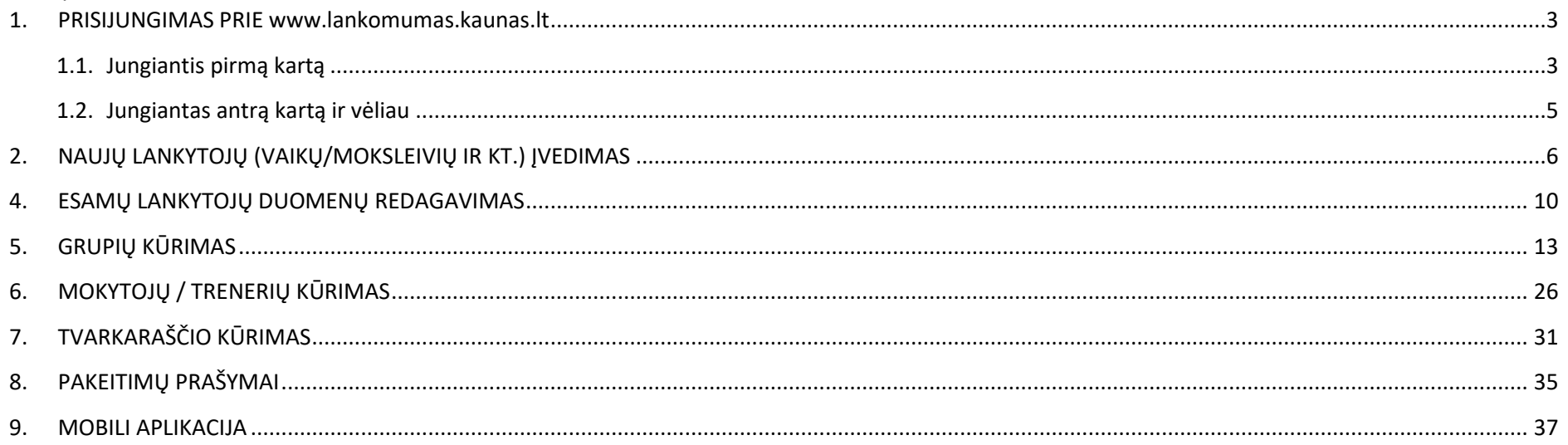

#### <span id="page-2-0"></span>**1. PRISIJUNGIMAS PRIE [www.lankomumas.kaunas.lt](http://www.lankomumas.kaunas.lt/)**

### <span id="page-2-1"></span>**1.1. Jungiantis pirmą kartą**

1.1.1. Elektroiniu paštu gausite kvietimą registruotis į sistema [www.lankomumas.kaunas.lt](http://www.lankomumas.kaunas.lt/)

 $\Box$   $\mathbb{R}$  Registracijos pakvi. Registracijos pakvietimas - Sveiki, Šis laiškas skirtas užsiregistruoti https://pvla-dev.pantera.dev . Norėdami tęsti, spauskite šią nuorodą: https://pvla-dev.p..

1.1.2. Gavus pakvietimą į elektroninį paštą paspauskite laiške esančią nuorodą.

Registracijos pakvietimas Gautieji × Registracijos pakvietimas <noreply@lexita.lt> skirta aš ▼ **Sveiki** Šis laiškas skirtas užsiregistruoti www.lankomumas.kaunas.lt Norėdami tęsti, spauskite šią nuorodą; www.lankomumas.kaunas.lt 1.1.2 Atsidariusiame lange patikrinkite savo duomenis, sukurkite slaptažodį ir spauskte "išsaugoti".

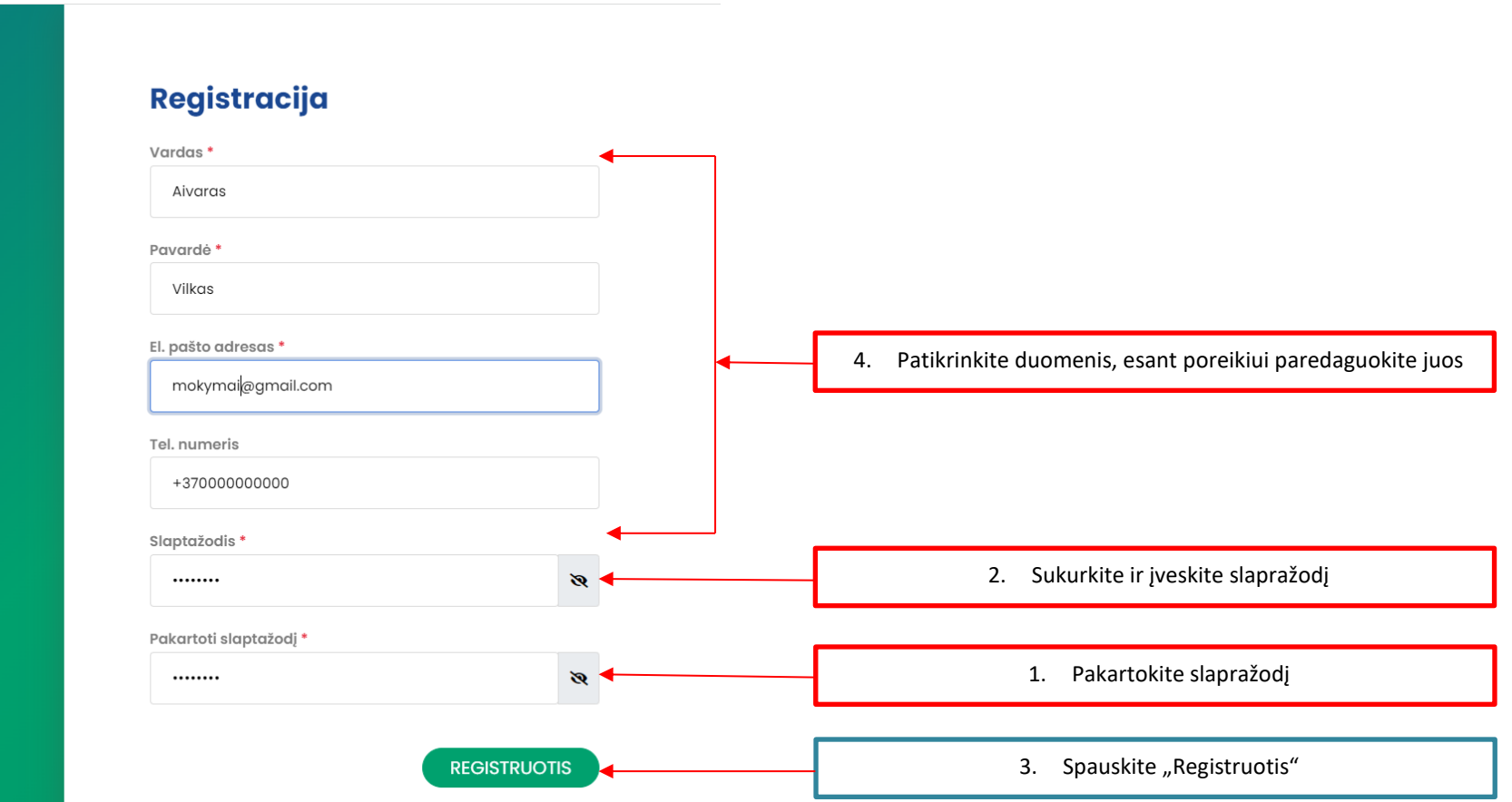

### <span id="page-4-0"></span>**1.2. Jungiantas antrą kartą ir vėliau**

 $\overline{\phantom{a}}$ 

1.2.1. Naršyklės įvesties lauke įrašykite **[www.lankomumas.kaunas.lt](http://www.lankomumas.kaunas.lt/)**

 $\leftarrow$   $\rightarrow$ 1. www.lankomumas.kaunas.lt  $\mathcal{C}$ 

1.2.2. Atsidariusiame lange įrašykite vartotojo vardą (jūsų vartotojo vardas yra Jūsų elektroninio pašto adresas), Įveskite salptažodį ir Spauskite "prisijungti".

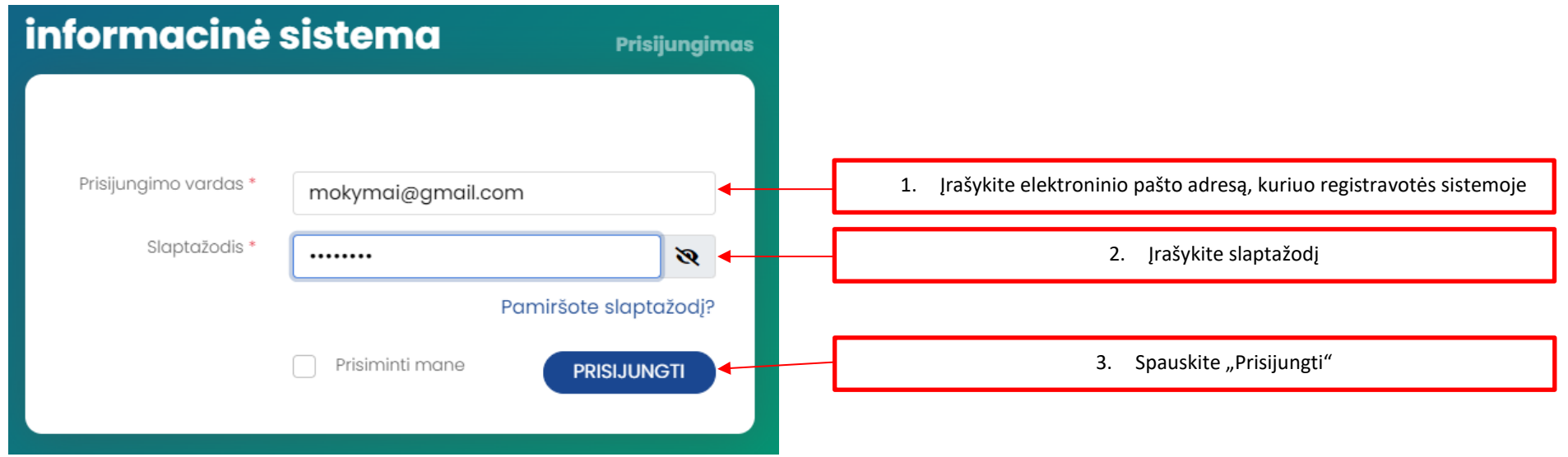

### <span id="page-5-0"></span>**2. NAUJŲ LANKYTOJŲ (VAIKŲ/MOKSLEIVIŲ IR KT.) ĮVEDIMAS**

2.1. Norint pridėti naują lankytoją prie sistemos kairėje pusėje pasirinkite modulį "Lankytojai".

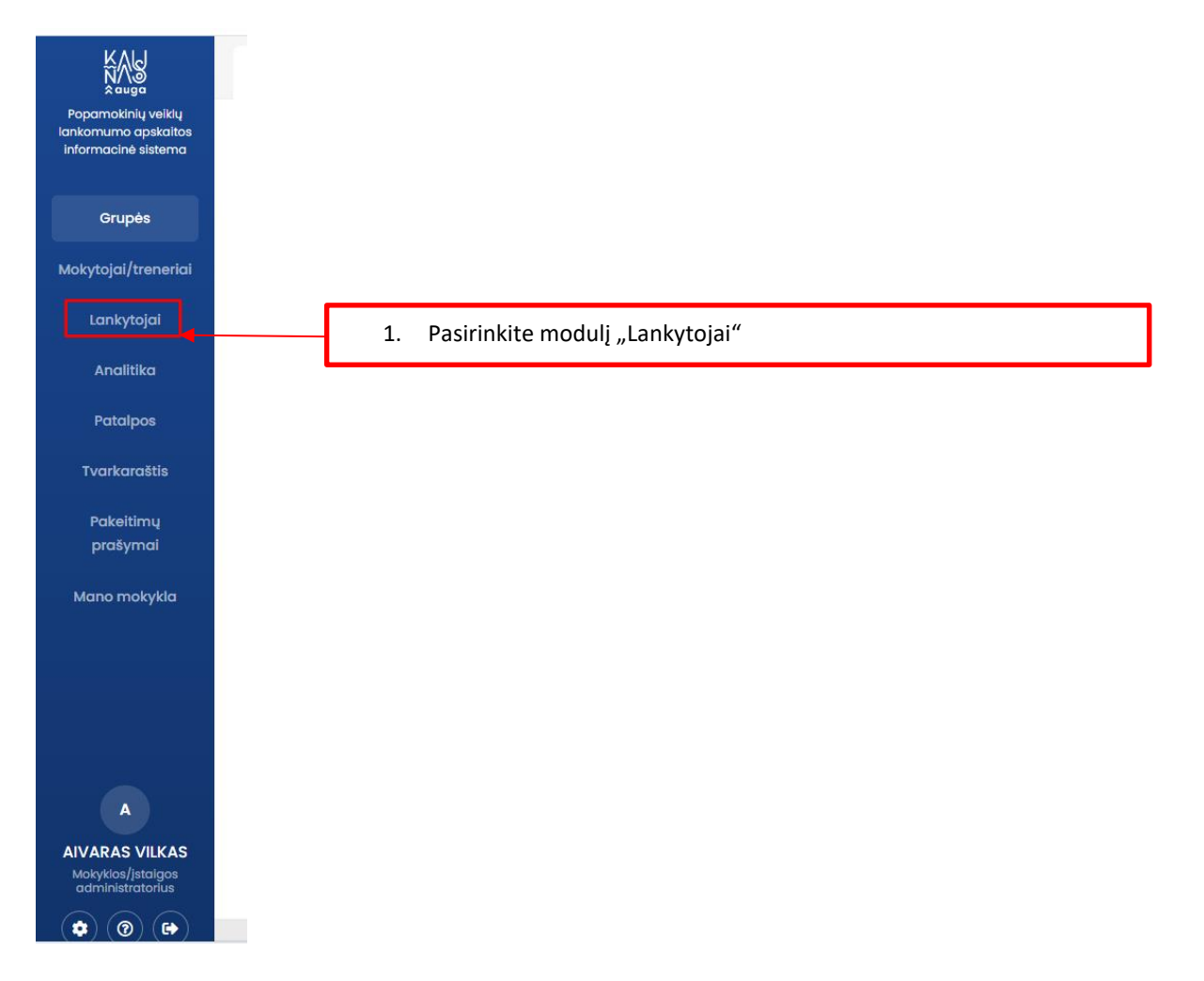

### 2.2. Atsidariusiame lange pasirinkite mygtuką "Naujas"

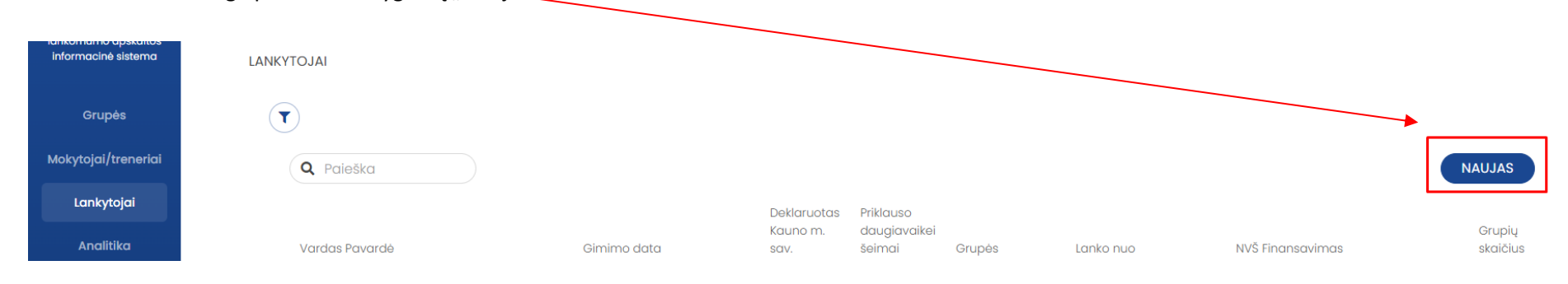

#### 2.3. Įrašykite norimo pridėti lankytojo (vaiko) duomenis:

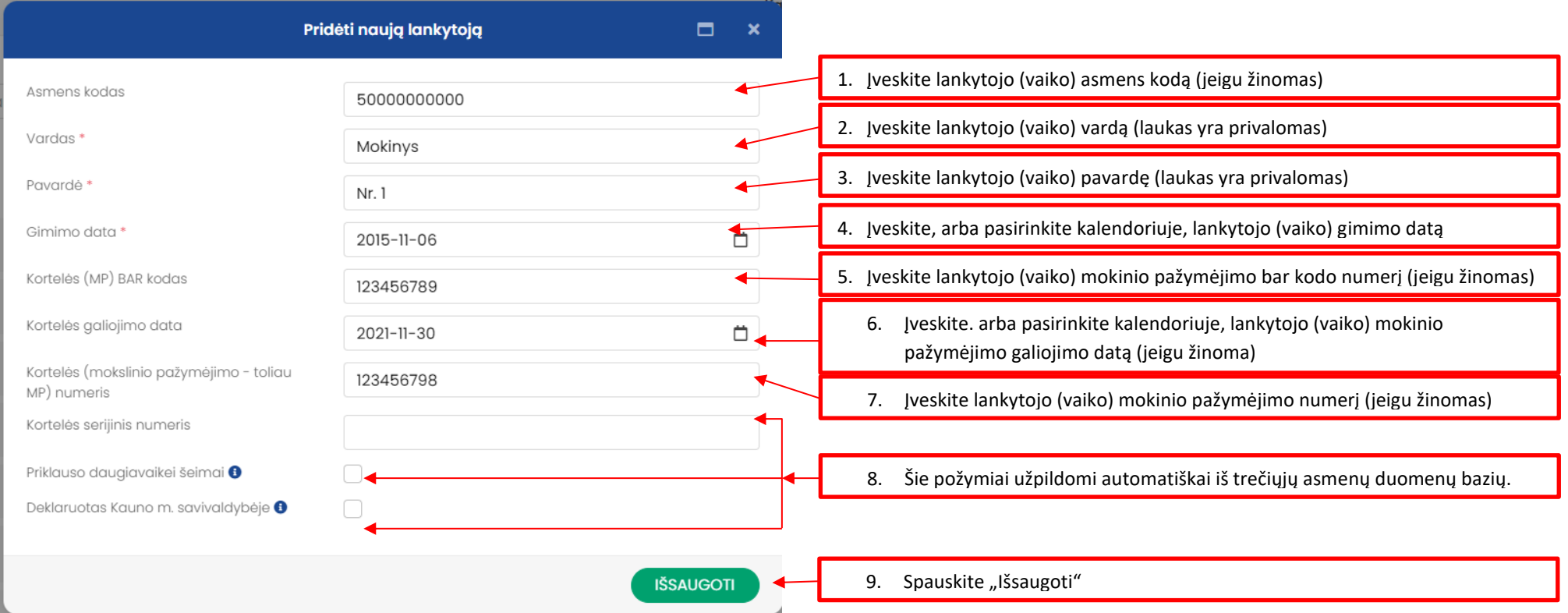

## 2.4. Sukuriama lankytojo (vaiko) kortelė.

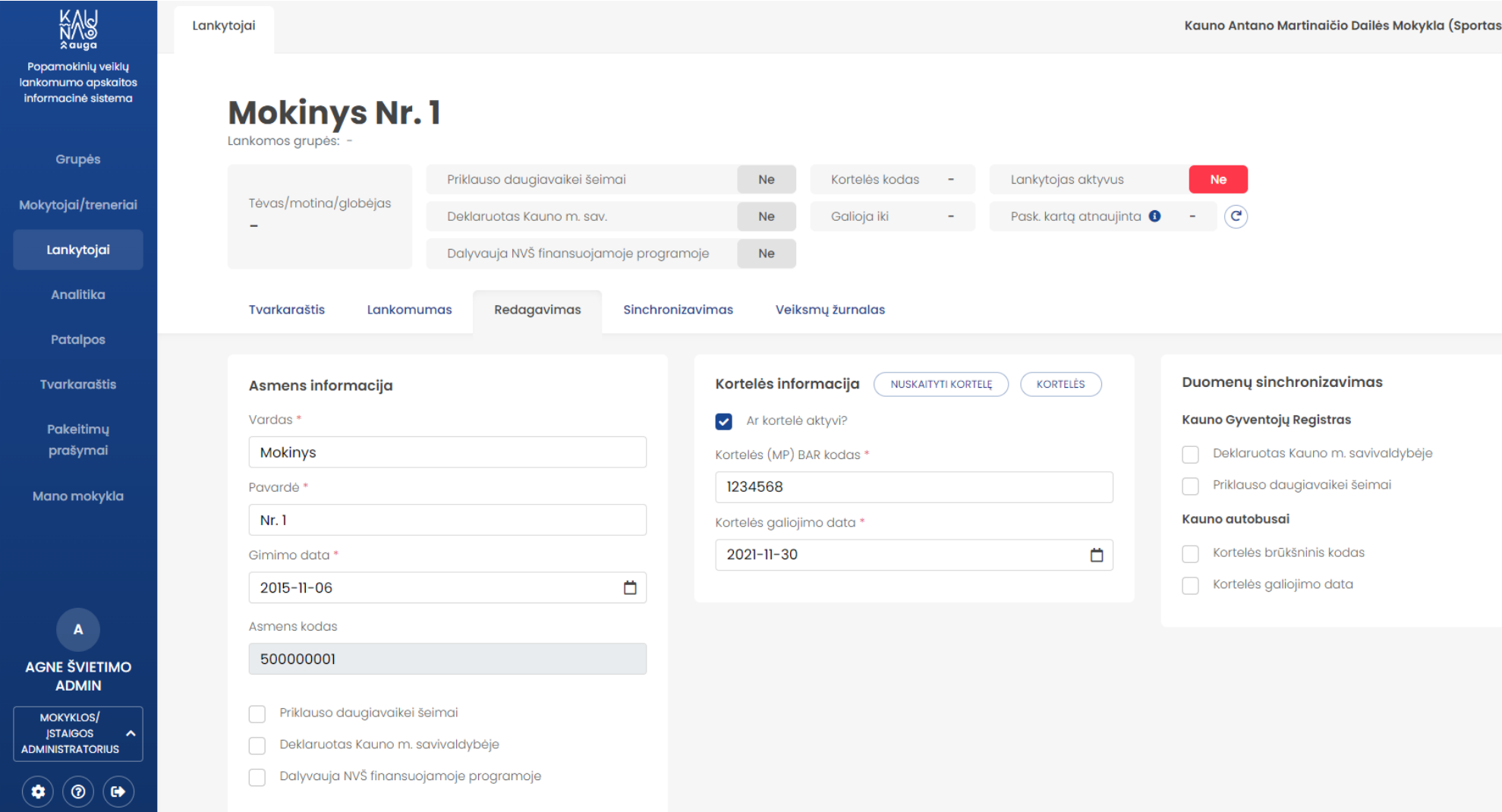

### **3. LANKYTOJŲ DUOMENŲ ATNAUJINIMAS IŠ MOKINIŲ REGISTRO**

- 3.1. Tuo atveju kai atsiranda atnaujinimų apie lankytojus mokinių registre jie automatiškai atvaizduojami modulyje "Lankytojai".
- 3.2. Siekiant atnaujinti sistemos duomenis apie lankytoją juos reikalinga patvirtinti.
- 3.3. Lankytojų modulyje atidarykite lankojo (vaiko) duomenis paspausdami ant konkretaus lankytojo sąraše

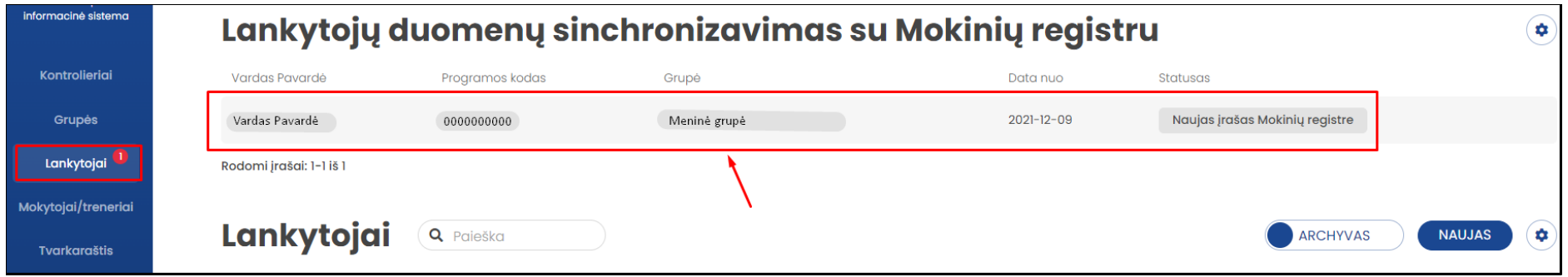

3.4. Atsidariusiame lange pasirinkite veiksmą: "Pridėti ir uždaryti" arba "Pridėti lankytoją ir eiti į jo puslapj". Atlikus šiuos veiksmus lankytojas sėkmingai pridedamas prie sistemos lankytojų sąrašų.

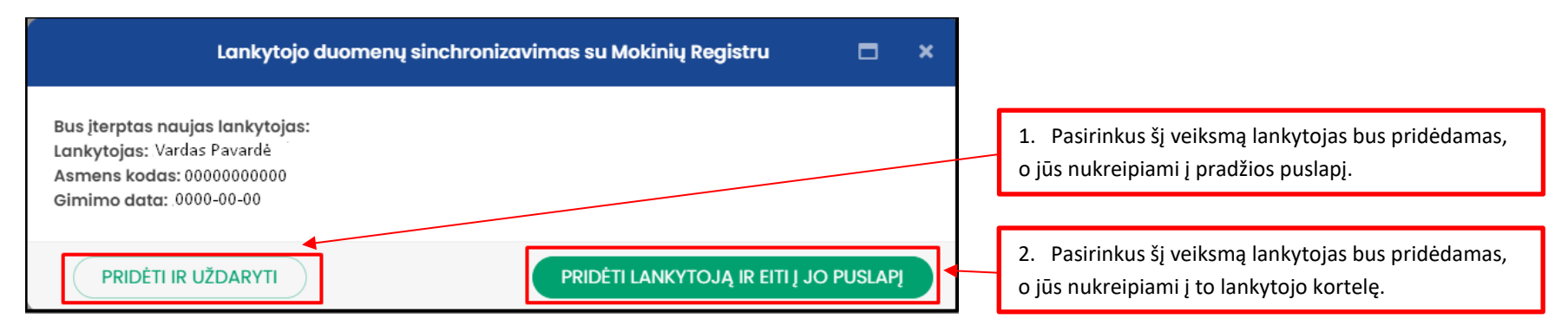

### <span id="page-9-0"></span>**4. ESAMŲ LANKYTOJŲ DUOMENŲ REDAGAVIMAS**

4.1. Lankytojų modulyje iš lankytojų sąrašo pasirenkamas lankytojas (vaikas) kurio duomenis norima redaguoti (peržiūrėti). Paspaudžiama ant pasirinkto vaiko duomenų juostos sąšare.

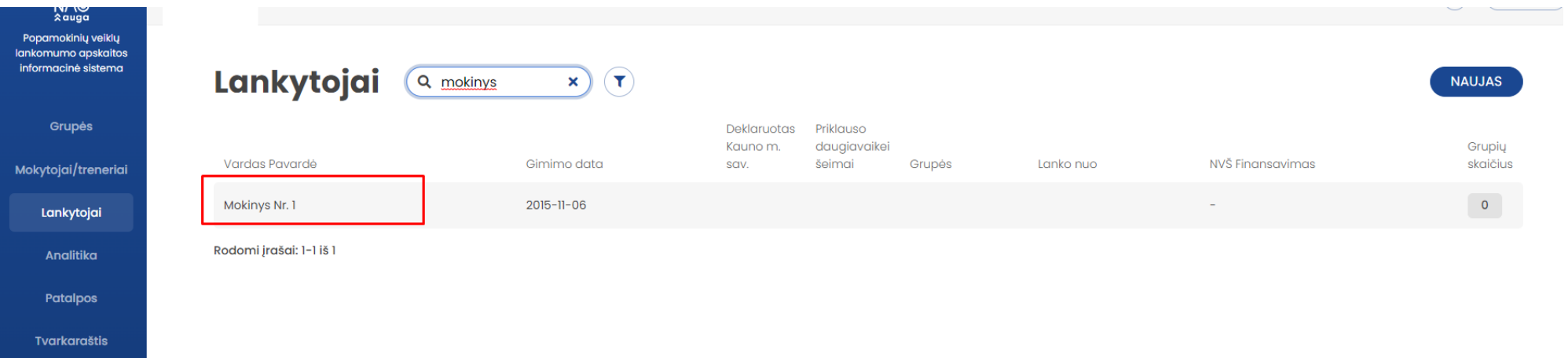

## 4.2. Atsidariusioje lankytojo (vaiko) kortelės pilkoje dalyje pateikiami vaiko duomenys.

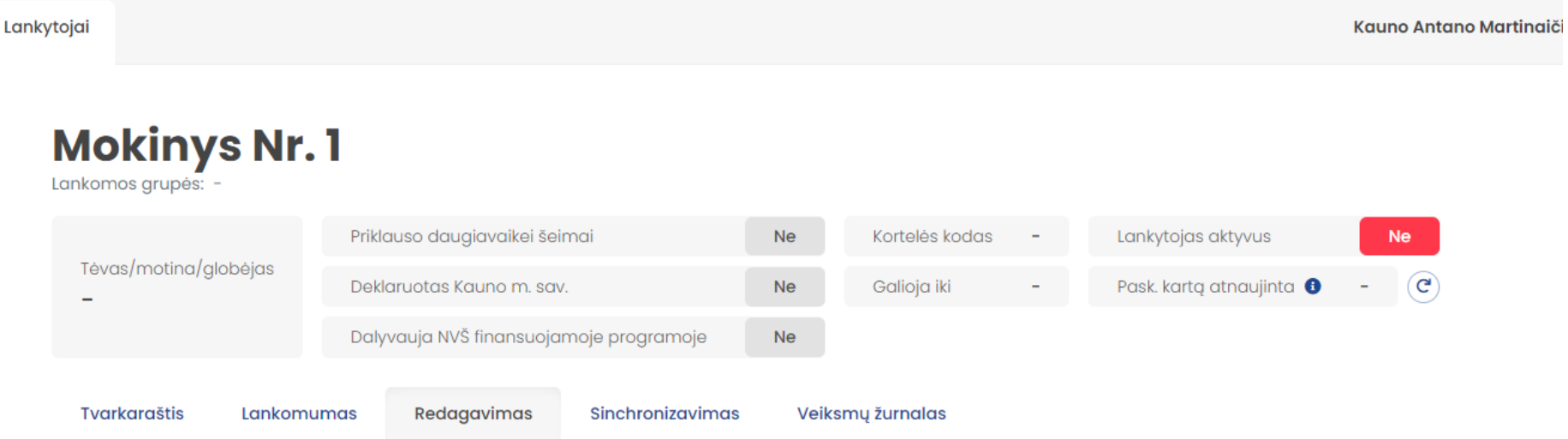

- 4.3. Vaiko duomenys gali būti redaguojami pakeičiant esamas reikšmes arba papildant tuščias reikšmes. **PASTABA: gali būti redaguojami tik tie laikai, kurie yra baltame fone. Pilkame fone esantys duomenys yra gaunami iš išorinių registrų ir duomenų bazių ir atnaujinami automatiškai.**
- 4.4. **Galimi redaguoti duomenys:**
	- 4.4.1. Vardas;
	- 4.4.2. Pavardė;
	- 4.4.3. Gimimo data;
	- 4.4.4. Kortelės (MP) Bar kodas;
	- 4.4.5. Kortelės galiojimo data;
	- 4.4.6. Duomenų sinchronizavimas.

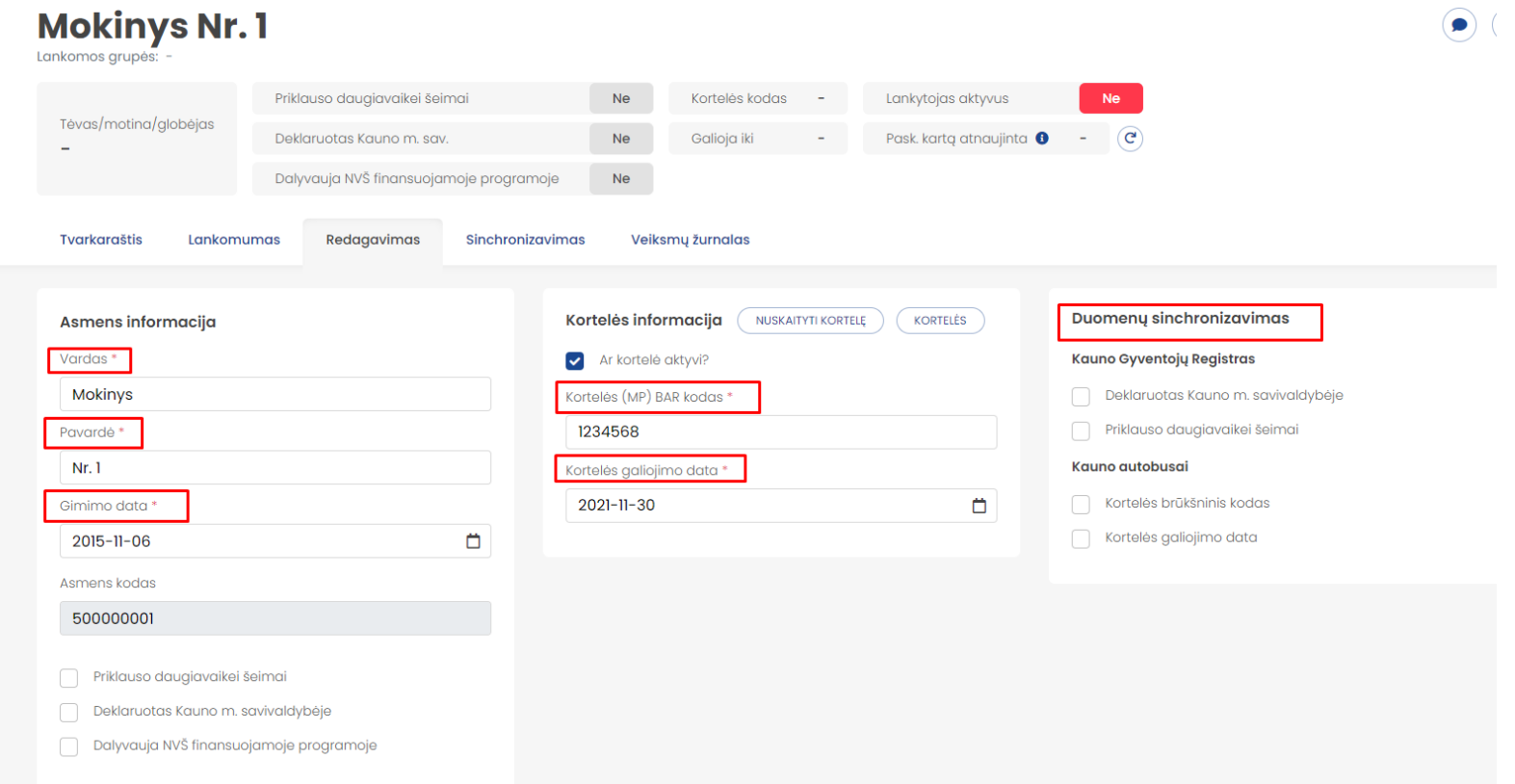

4.5. Pasirinkus kuriuos duomenis sinchronizuoti, jie iš išorinių registrų ir duomenų bazių bus atnaujinami automatiškai.

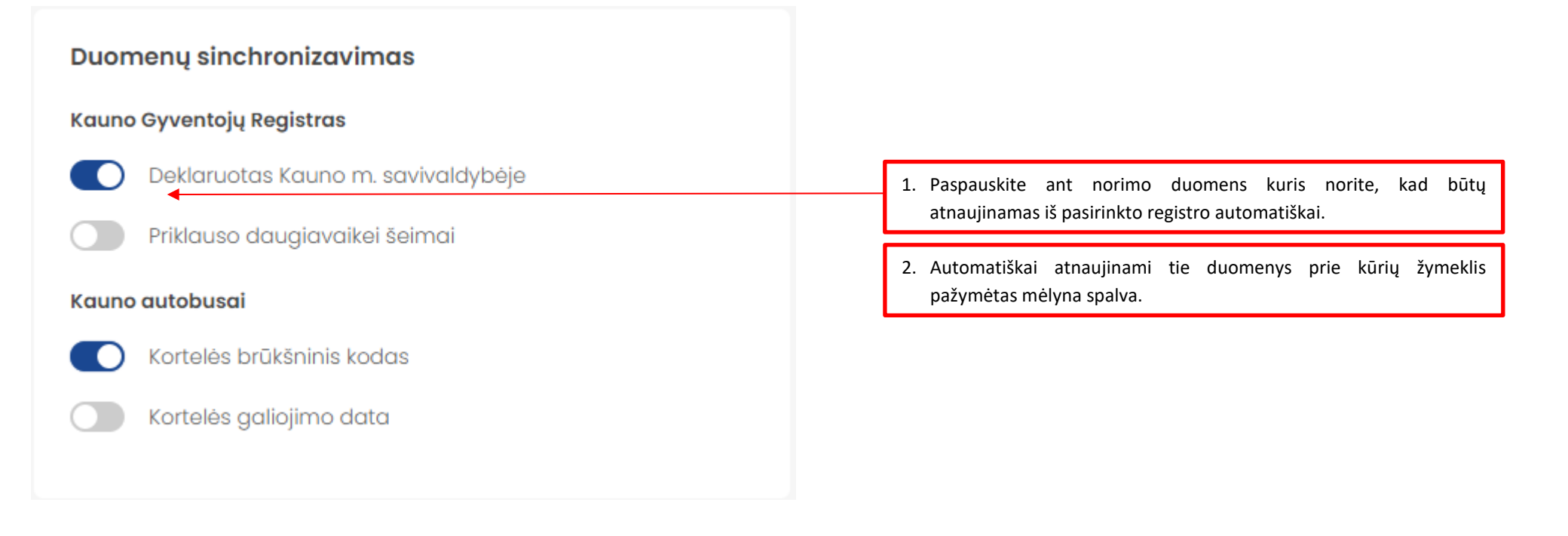

### <span id="page-12-0"></span>**5. GRUPIŲ KŪRIMAS**

5.1. Ekrano kairėje esančioje meniu juostoje pasirinkite modulį "Grupės"

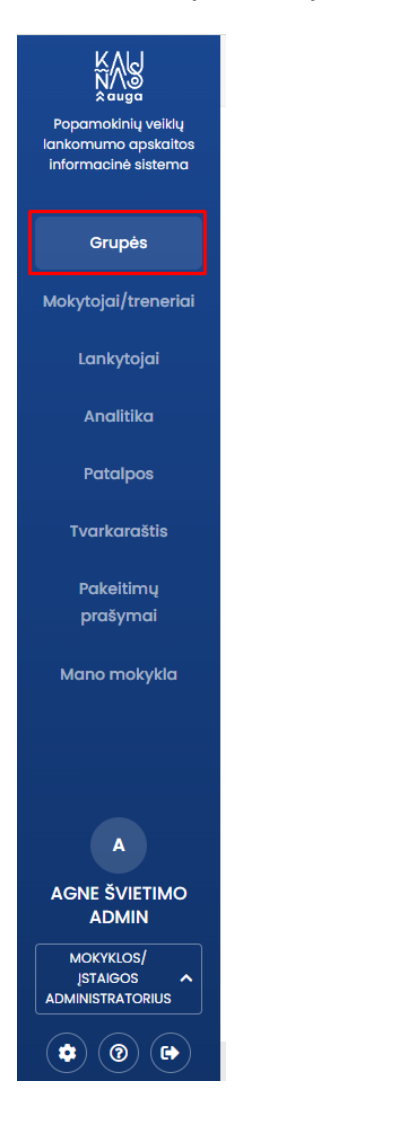

## 5.2. Atsidariusiame lange pasirinkite "Naujas"

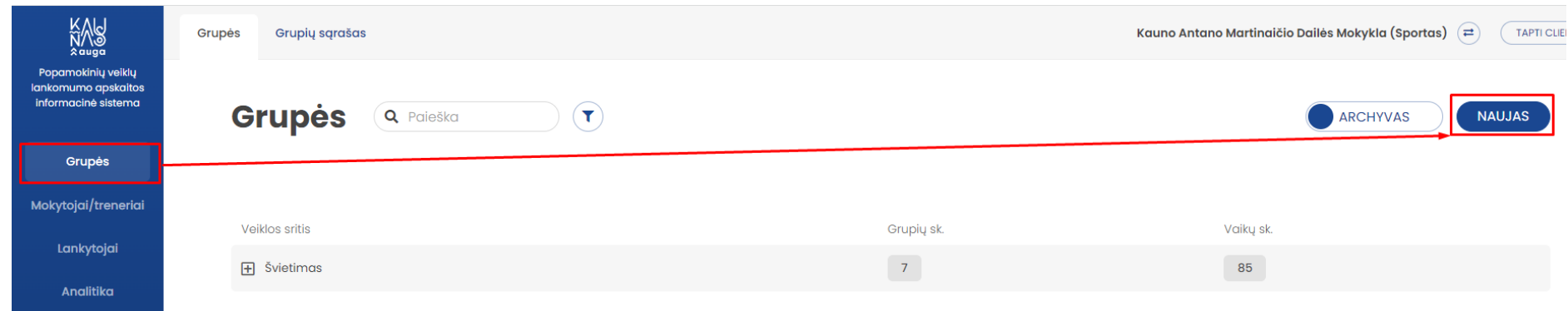

## 5.3. Pasirinkite/ įveskite grupės duomenis:

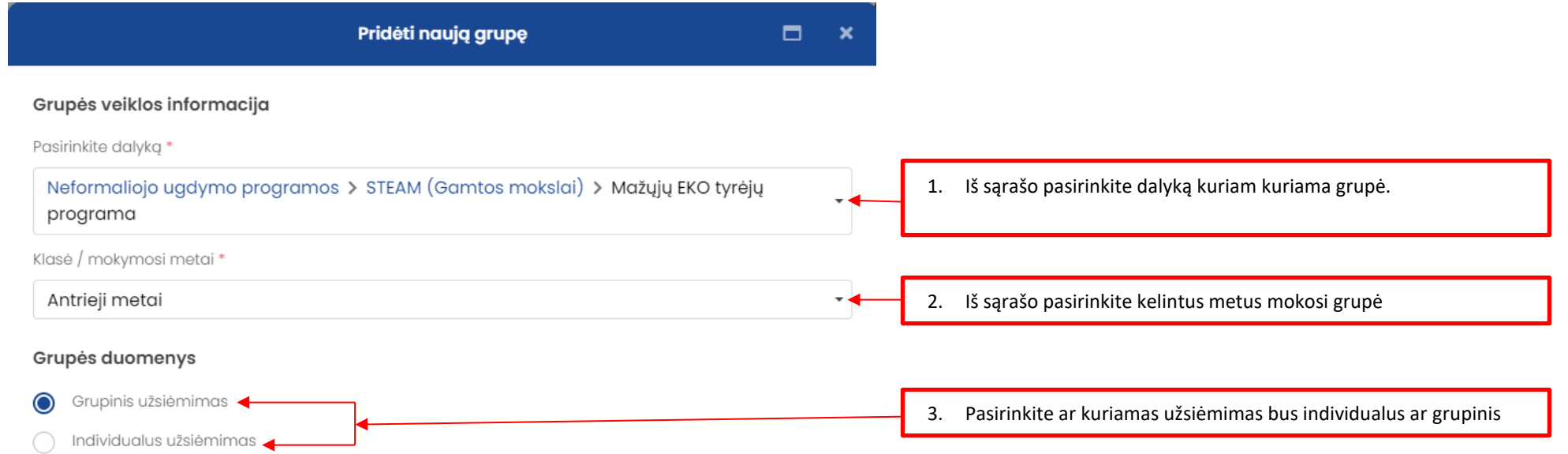

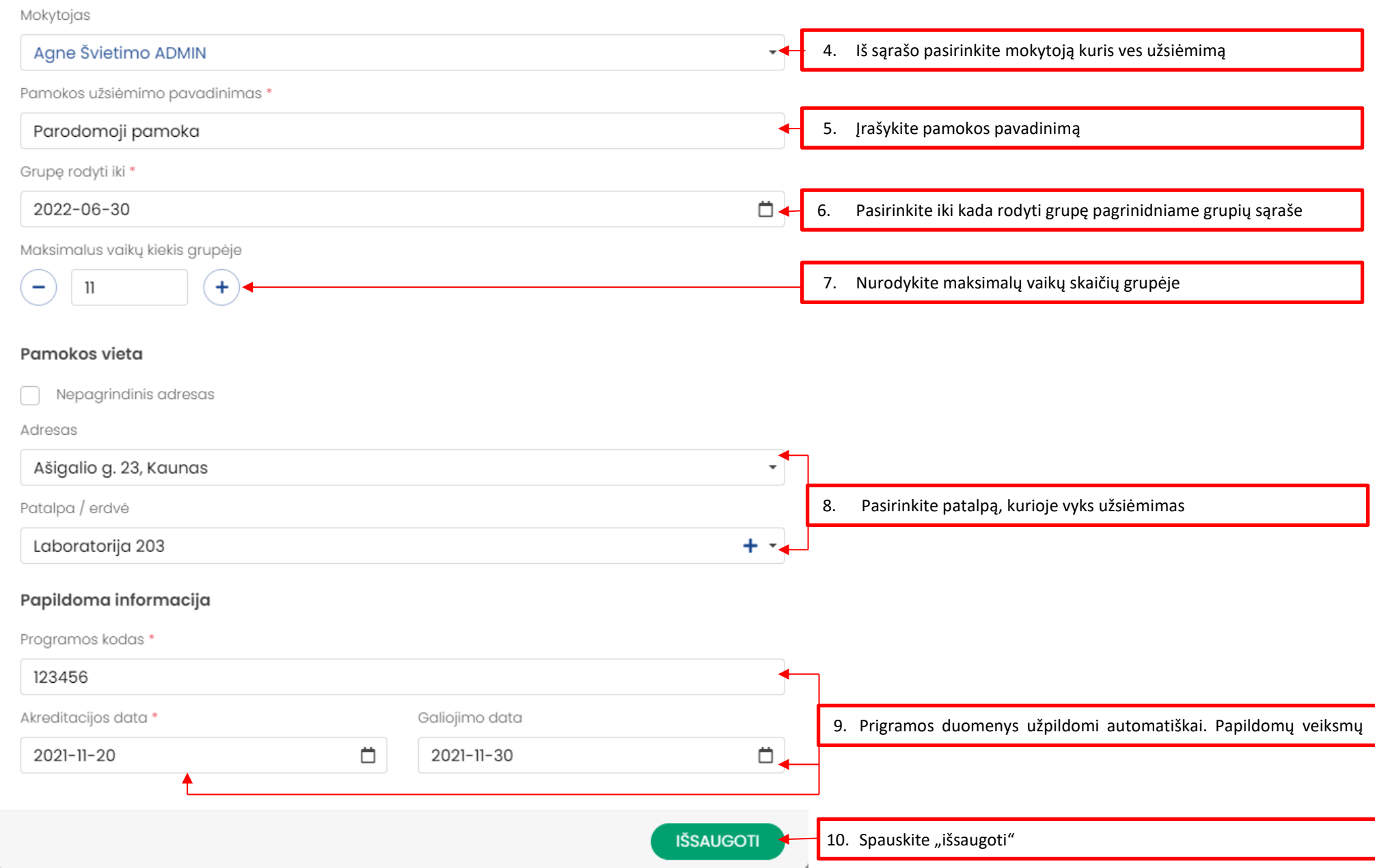

5.4. Sukūrus grupę būsite automatiškai nukelti į lankytojų (vaikų) pridėjimo prie sukurtos grupės langą.

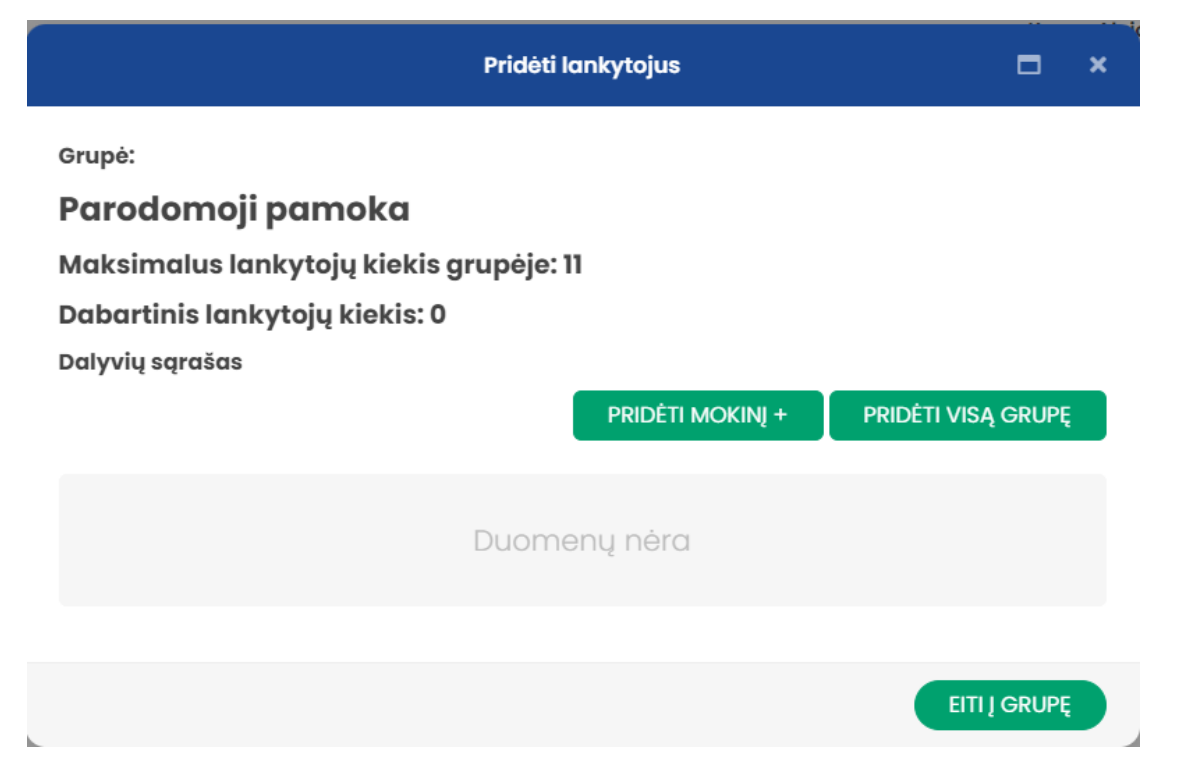

5.5. Prie grupės galima pridėti po vieną vaiką arba pridėti visus kitos, jau egzistuojančios, grupės lankytojus (vaikus).

5.6. Norint pridėti po vieną lankytoją (laiką) paspauskite "Pridėti mokinį"

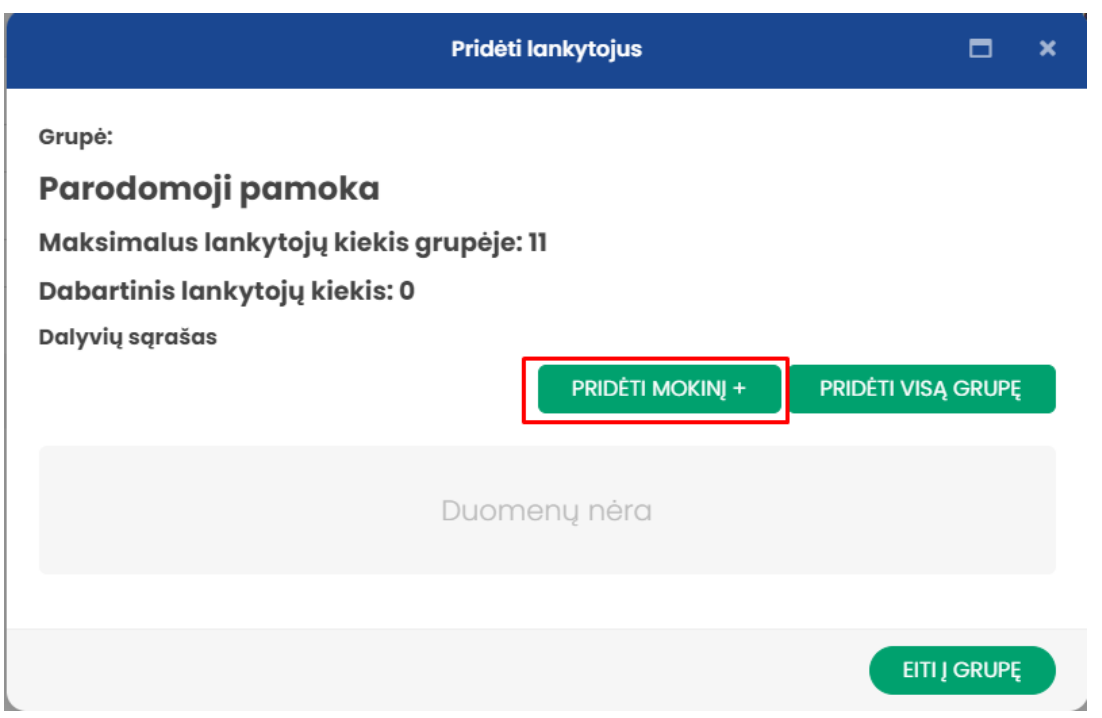

## 5.7. Mokinio pridėjimas iš sąrašo

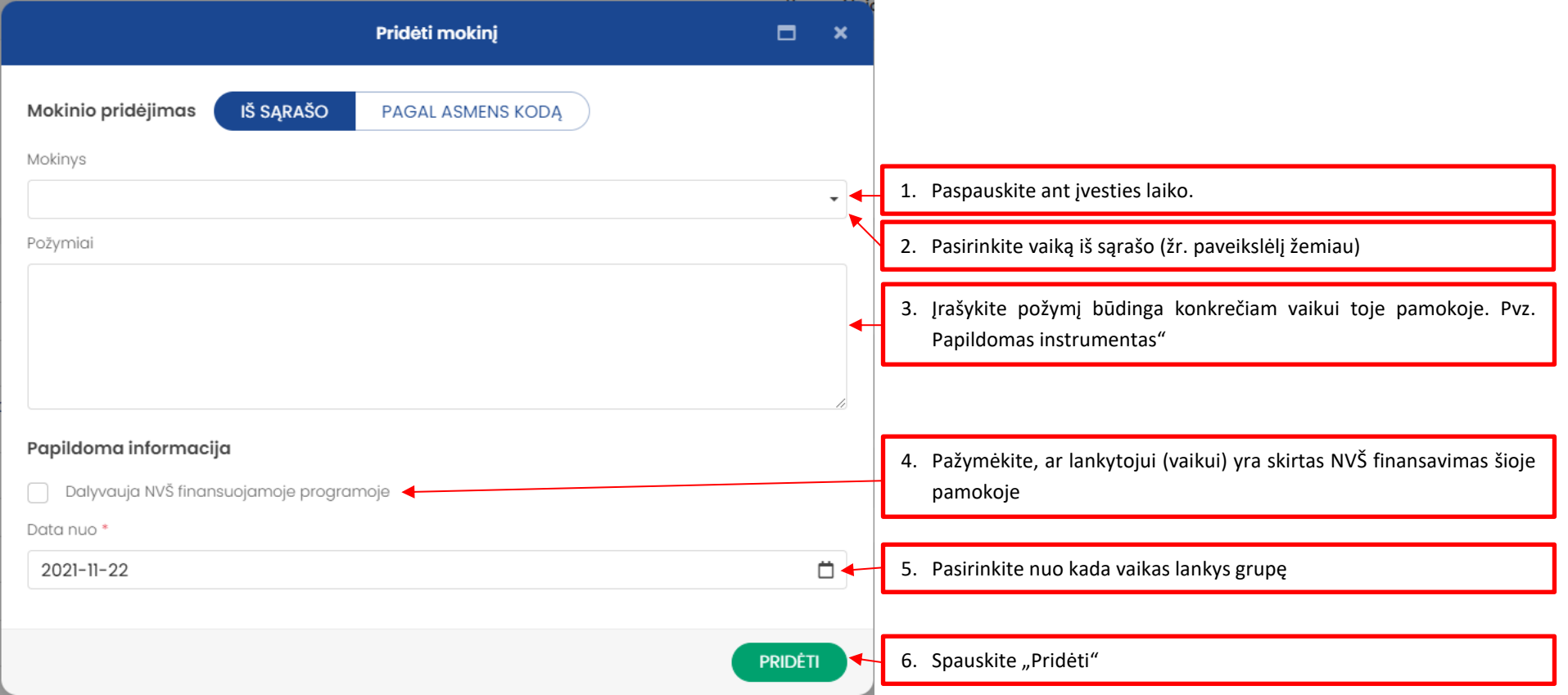

## 5.8. Mokinio paieška sąraše

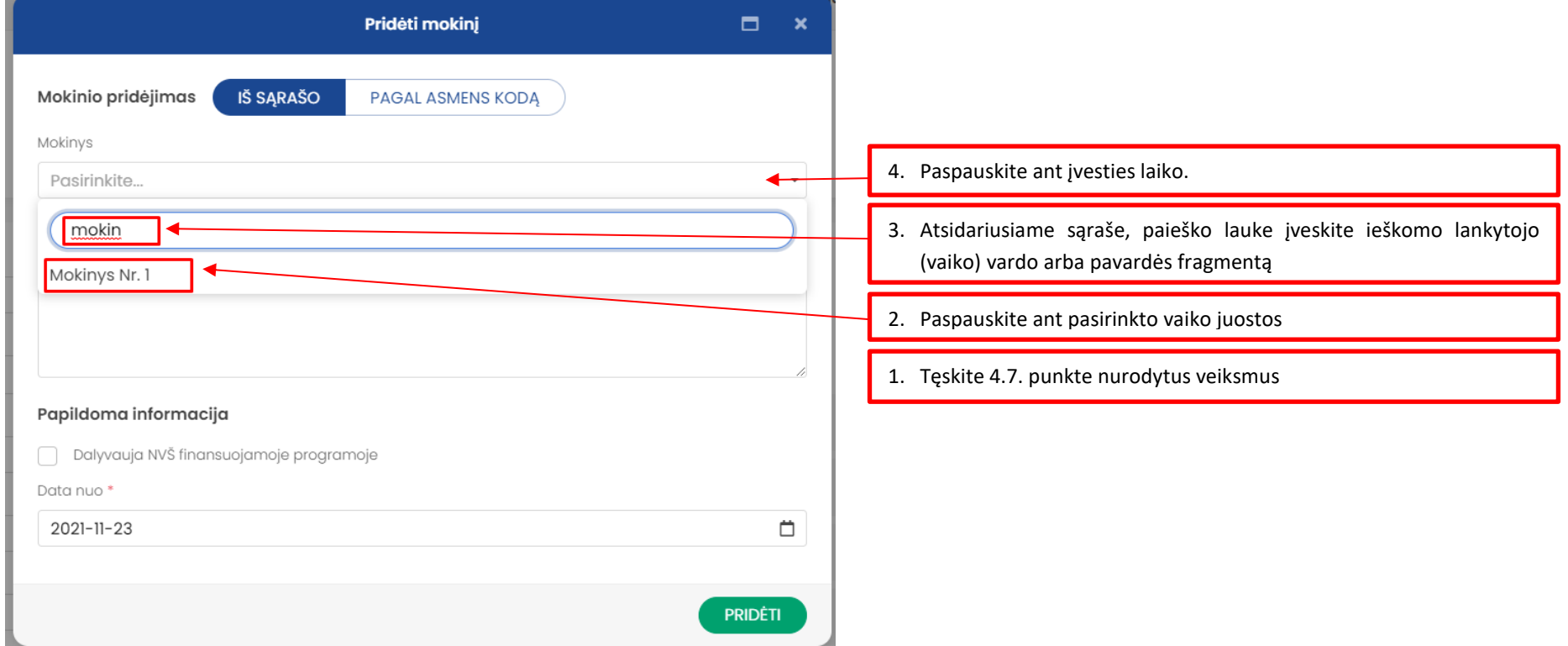

## 5.9. Mokinio pridėjimas pagal asmens kodą

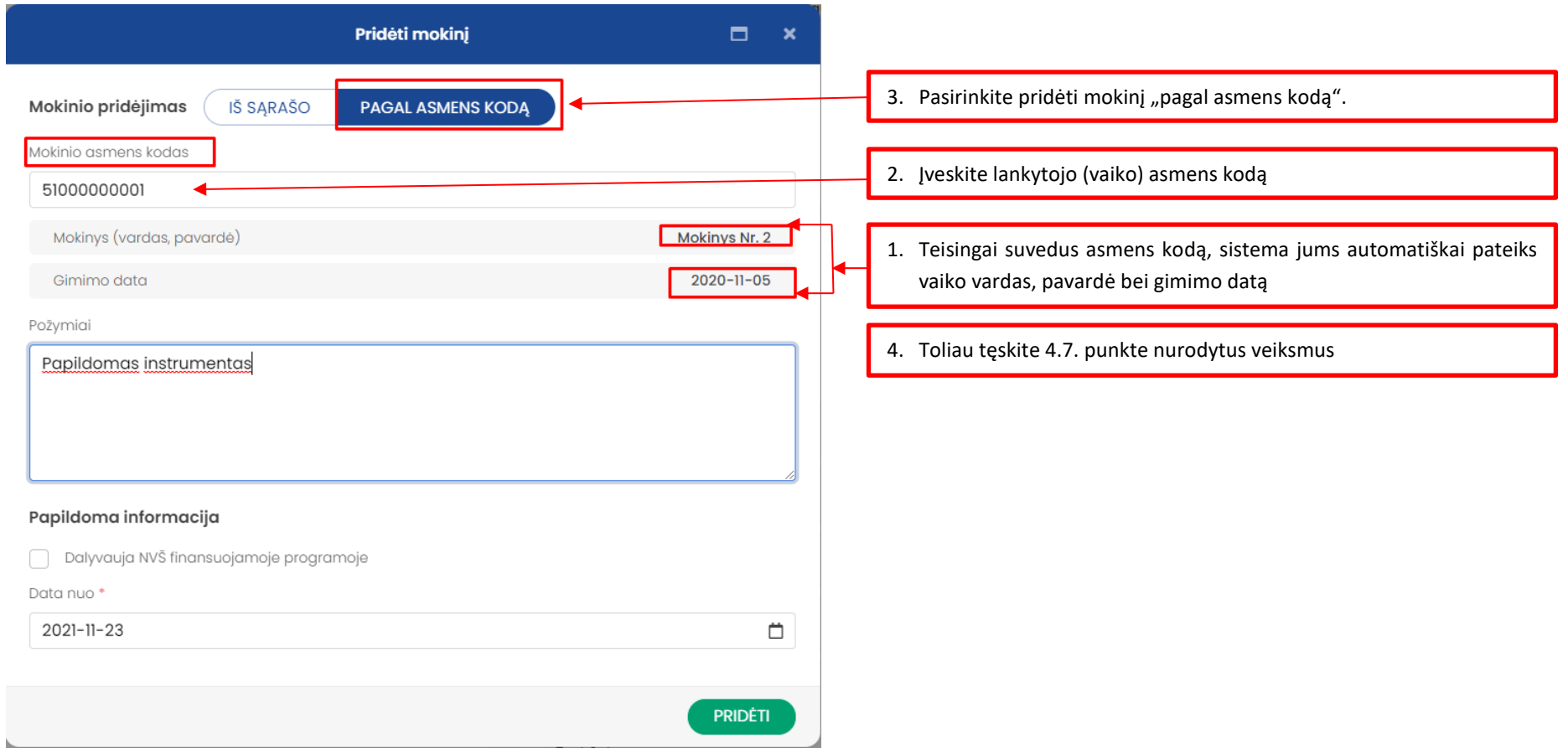

5.10. Tuo atveju, jeigu norima sukurti naują grupę tiems patiems lankytojams galima:

5.10.1. pridėti jau egzistuojančios grupės lankytojus. Grupės, prie kurios norima pridėti lankytojus lange pasirinkite mygtuką "Pridėti visą grupę"

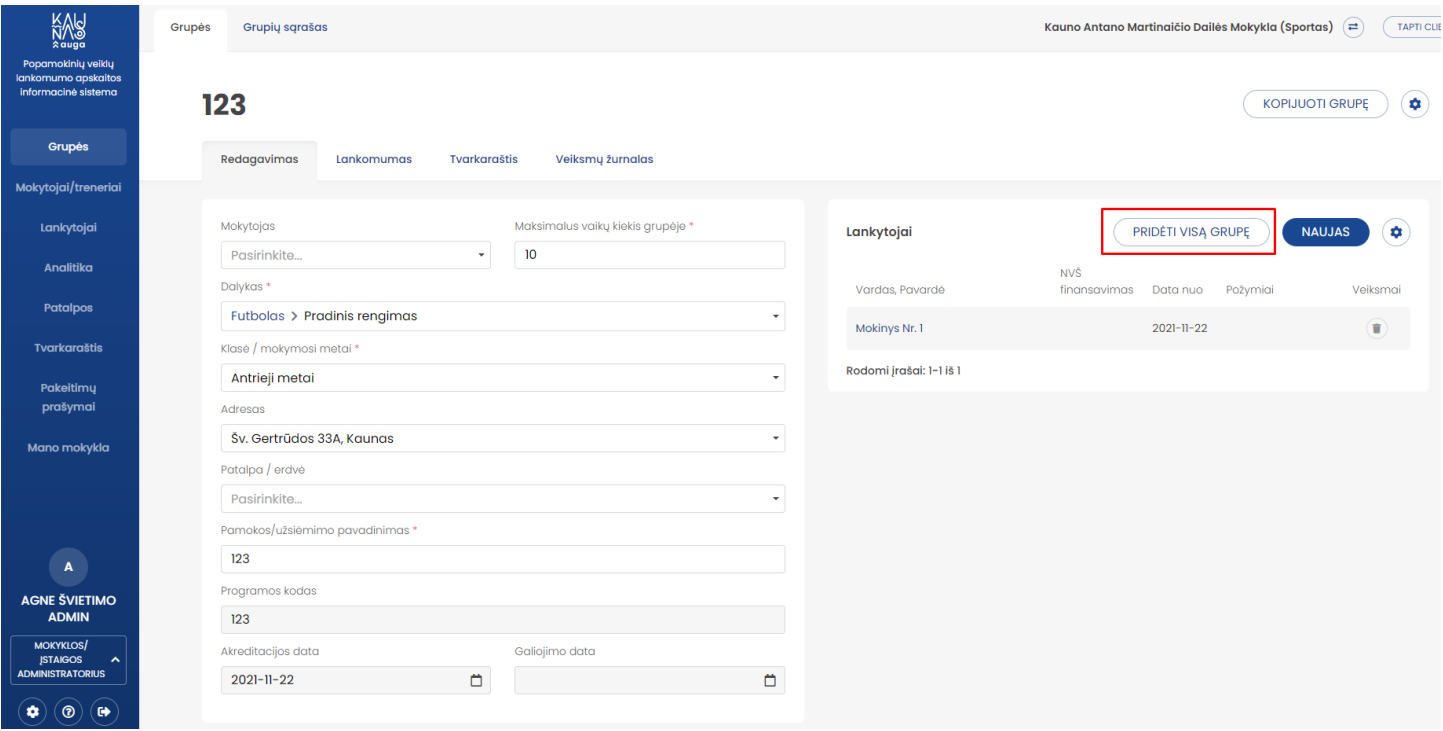

5.10.2. Atsidariusiame lange, iš grupių sąrašo pasirinkite kurios grupės lankytojus norite pridėti prie naujai sukurtos grupės Pastaba: Jeigu norima pridėti grupės lankytojus iš grupės kuri yra suarchyvuota (neaktyvi) paspauskite ant žymeklio "Rinktis archyvuotas grupes". **Mėlyna spalva reiškia, kad pasirinkimų sąraše bus rodomos archyvinės grupės.**

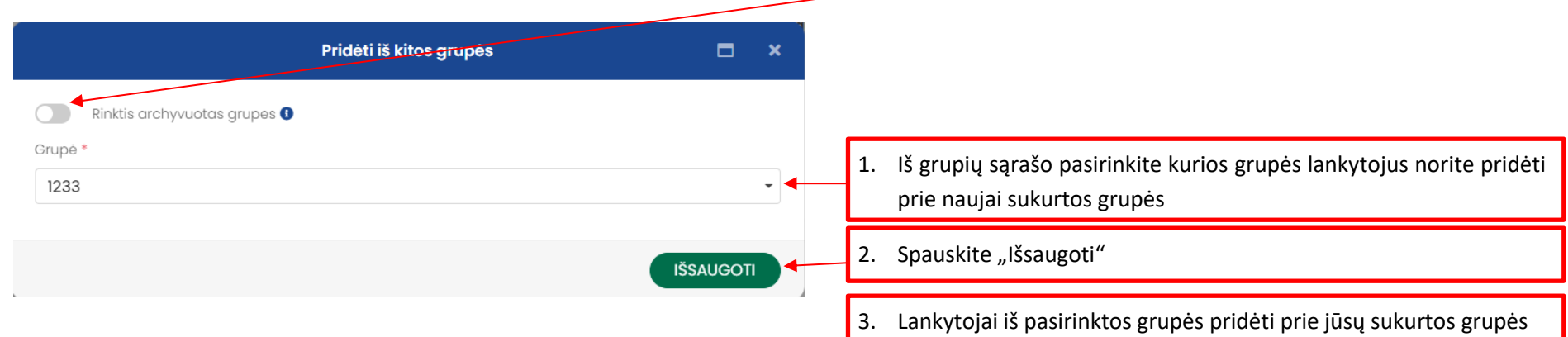

5.10.3. Nukopijuoti jau egzistuojančią grupę ir parinkti jai dalyką, kurį mokysis.

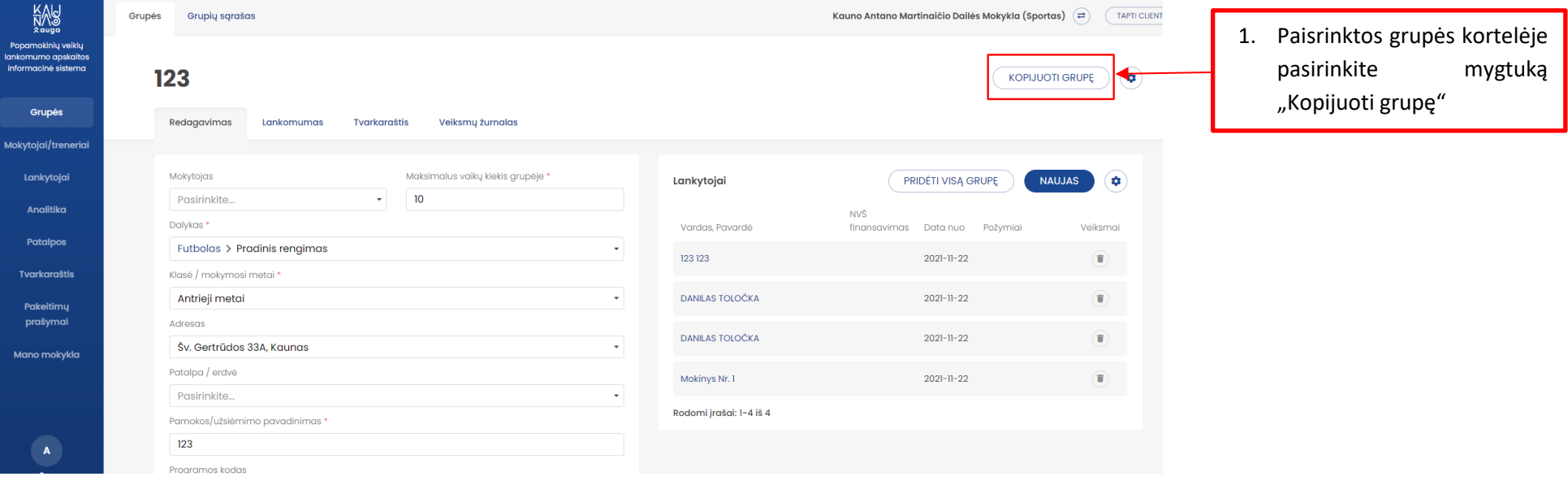

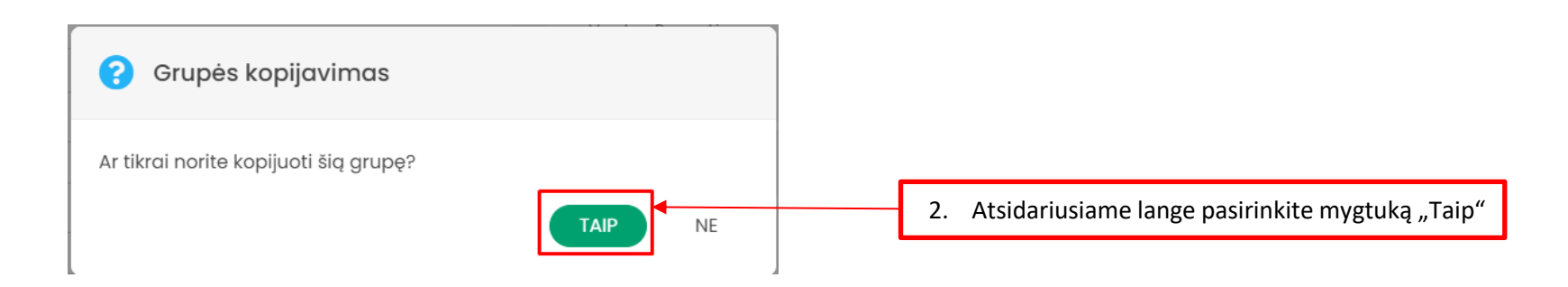

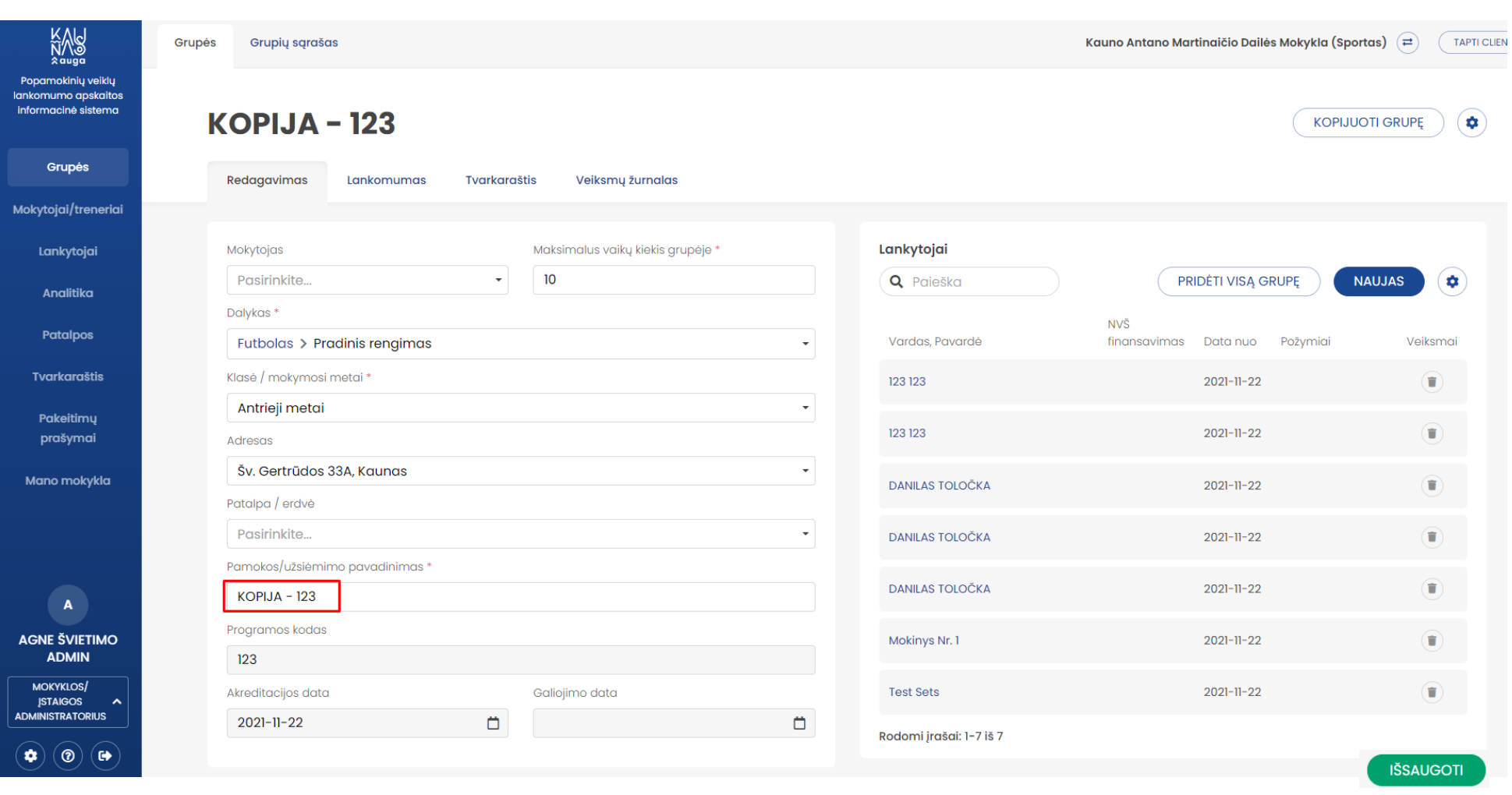

- 3. Nukopijuotoje grupėje atitinakami pakeiskite: a) Mokytoją (jeigu skiriasi), b) Maksimalų vaikų kiekį grupėje (jeigu skiriasi) c) Dalyką (jeigu skiriasi), d) mokymosi metu (jeigu skiriasi) e) Adresą ir patalpą kurioje vyks užsiėmimai (jeigu skiriasi), f) Grupės pavadinimą (jeigu skiriasi).
- 4. Spauskite "Išsaugoti"

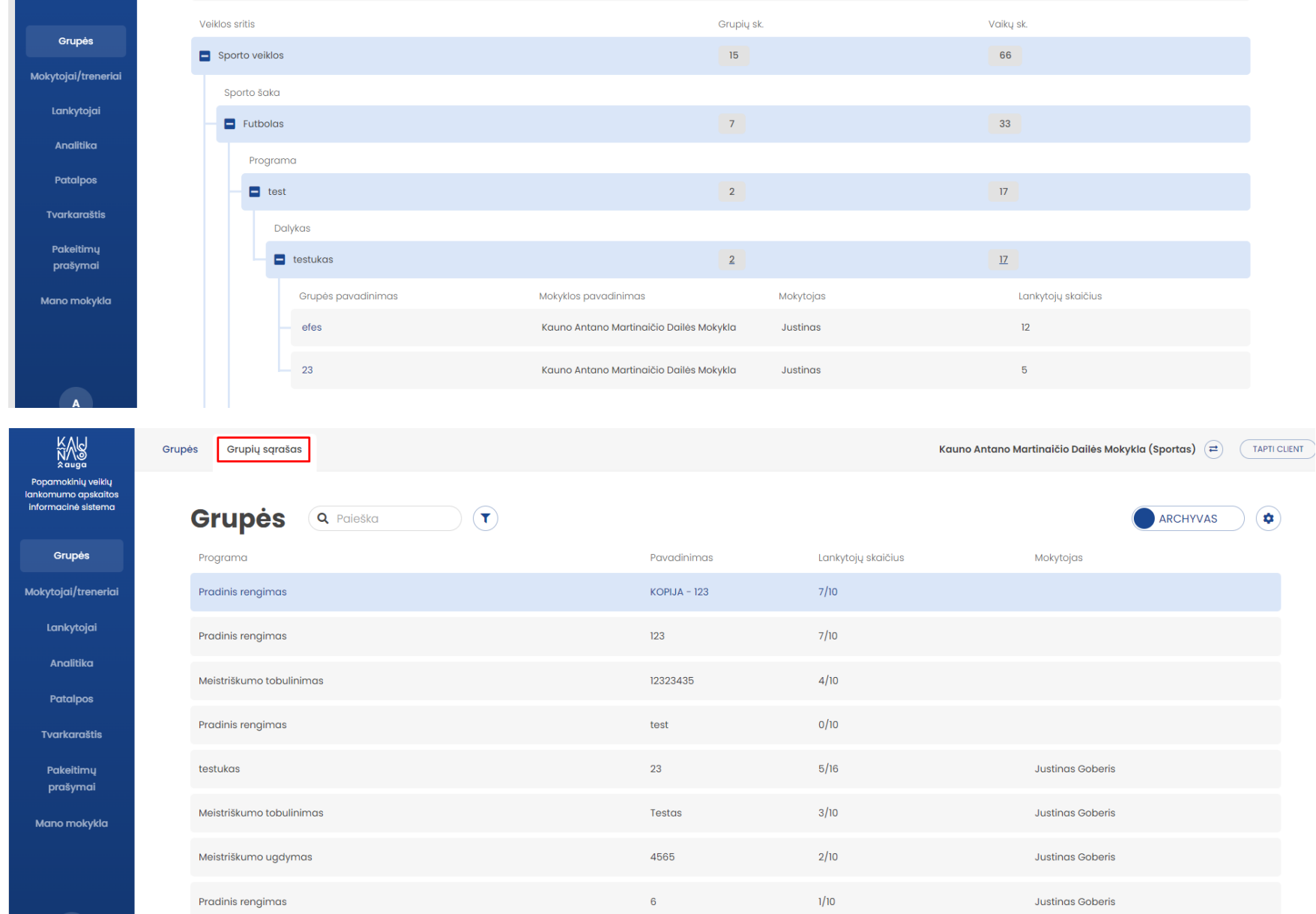

# 5.11. Visos sukurtos grupės atvaizduojamos grupių medyje bei grupių sąraše

### <span id="page-25-0"></span>**6. MOKYTOJŲ / TRENERIŲ KŪRIMAS**

6.1. Ekrano kairėje esančioje meniu juostoje pasirinkite modulį "Mokytojai / treneriai"

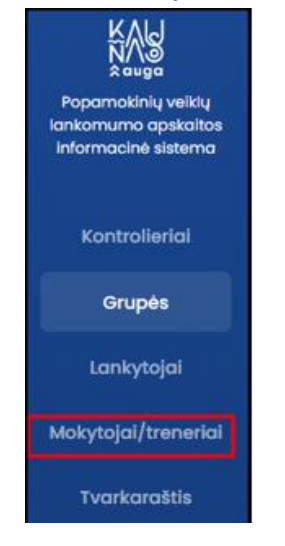

6.2. Atsidariusiame lange patikrinkite skiltį "Nepakviesti mokytojai", kurioje sukelta dalis (arba visi) jūsų atstovaujamos mokyklos žinomi mokytojų/trenerių duomenys.

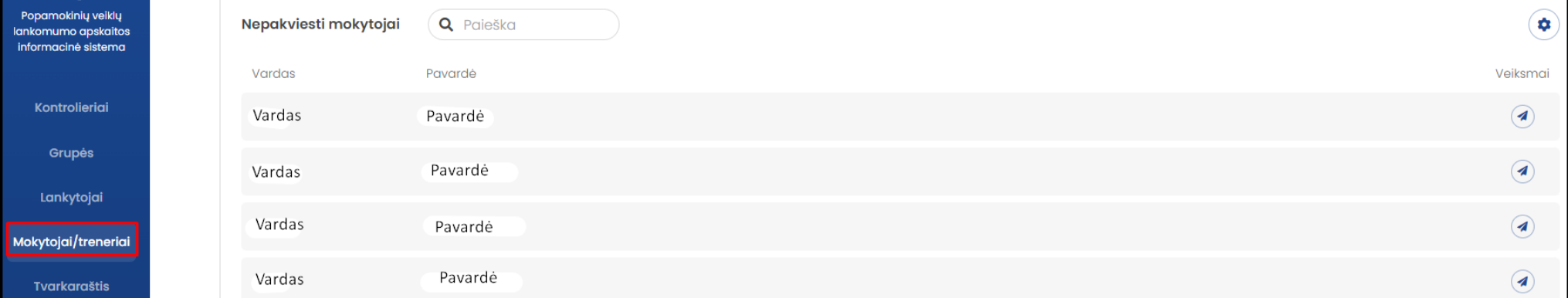

6.3. Mokytojų / trenerių paiešką taip pat galite atlikti paieškos lange įvesdami atitinkamo mokytojo vardą pavardę, ar duomenų fragmentą ir paspausdami klavišą "Enter".

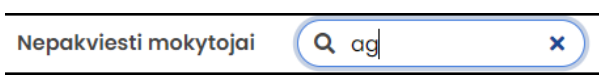

6.4. Norint pakvieti mokytoją/trenerį naudotis sistema paspauskite prie atitinkamo mokytojo/trenerio duomenų juostos esančią ikoną

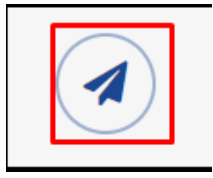

Ĭ.

6.5. Atsidariusiame lange patikslinkite mokytojo / trenerio duomenis įvesdami: 1. mokytojo / trenerio elektroninio pašto adresą, 2. mokytojo / trenerio telefono numerį. Suvedę duomenis spauskite "Išsaugoti". Pastaba. Įsitikinkite, kad nurodote mokytojo naudojamą el. pašto adresą. Juo **mokytojui/treneriui bus išsiunčiamas registracijos kvietimas.**

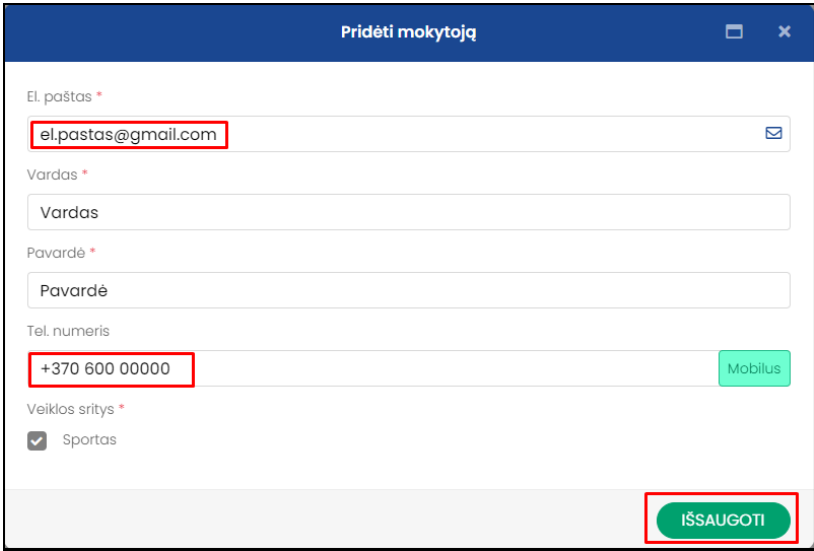

6.6. Jeigu reikiamo mokytojo/trenerio neradote sąraše "Nepakviesti mokytojai", vietoje 6.1. punkte aprašytų veiksmų modulyje "Mokytojai/ treneriai" spauskite "Naujas"

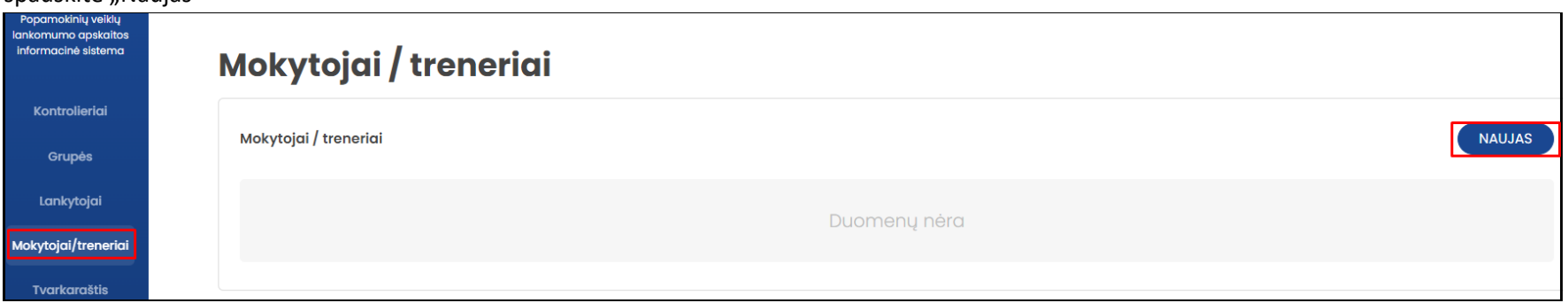

- 6.7. Atlikite veiksmus aprašytus šių instrukcijų 6.4. punkte papildomai įvesdami mokytojo/trenerio vardą bei pavardę.
- 6.8. Sėkmingai išsiuntus pakvietimą mokytojui/treneriui išsiunčiamas elektroninio pašto pranešimas su kvietimu registruotis sistemoje. Toks mokytojas/treneris įtraukiamas į laukiančių patvirtinimo mokytojų / trenerių sąrašą.

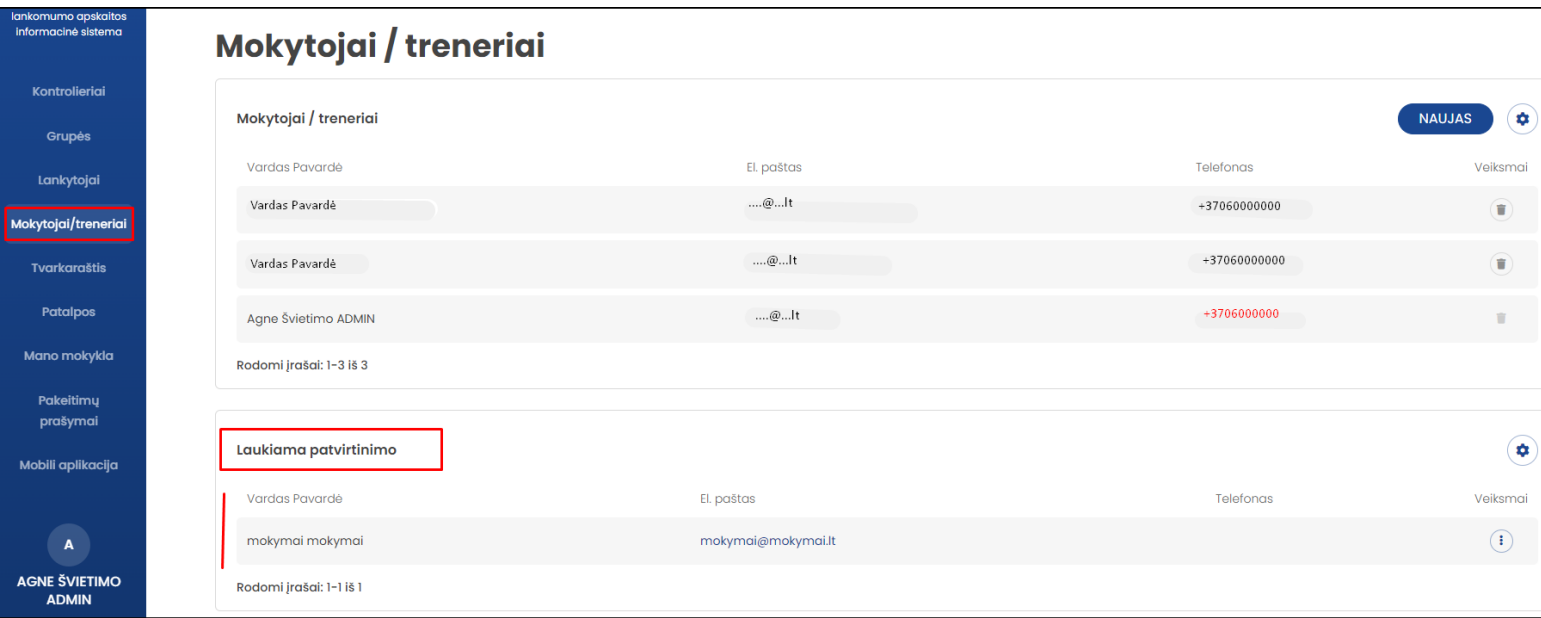

6.9. Esant poreikiui (pvz. kai negaunamas pakvietimas į mokytojo /trenerio nurodytą el. paštą) mokytojui/treneriui kvietimas registruotis sistemoje gali būti išsiunčiamas pakartotinai pasirinkus ikoną $\bigcirc$ ir paspaudus "siųsti kvietimą iš naujo"

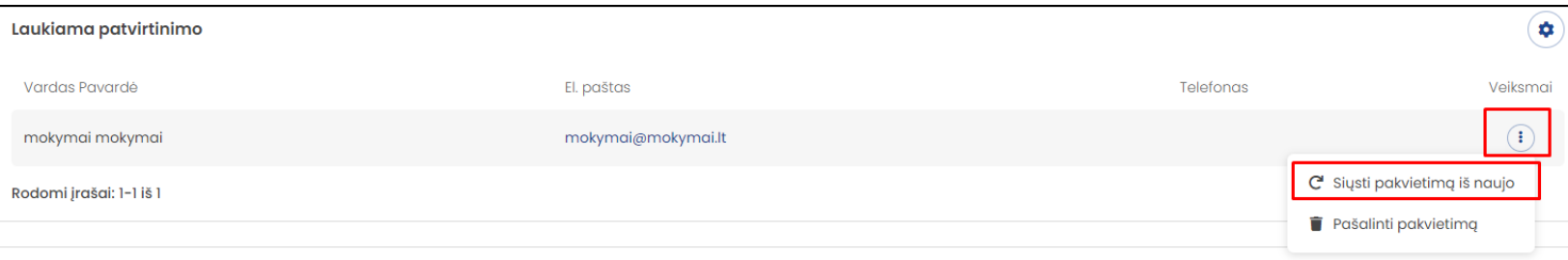

6.10. Esant poreikiui atšaukti kvietimą registruotis sistemoje pasirinkite ikoną ikarapauskite "pašalinti kvietimą"

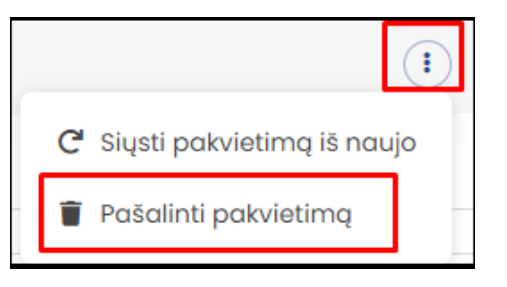

6.11. Atsidariusiame patvirtinimo lange spauskite "Taip"

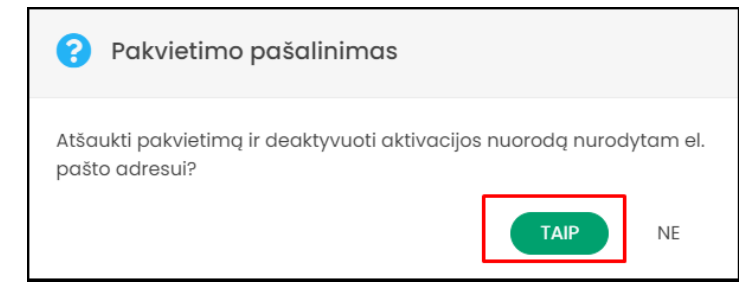

6.12. Mokytojui užsiregistravus kaip sistemos naudotojui, mokytojų/ trenerių sąraše jis automatiškai perkeliamas iš sąrašo "Laukiama patvirtinimo" į "Mokytojai treneriai" kuriame rodomi visi sistemoje sėkmingai užsiregistravę mokytojai /treneriai.

6.13. Esant poreikiui iš sistemos naudotojų sąrašo pašalinti jau užsiregistravusį mokytoją/trenerį mokytojų sąraše pasirinkite pašalinimo įkoną

| informacinė sistema  | Mokytojai / treneriai |            |                  |                            |
|----------------------|-----------------------|------------|------------------|----------------------------|
| Kontrolieriai        | Mokytojai / treneriai |            |                  | $\bullet$<br><b>NAUJAS</b> |
| Grupės<br>Lankytojai | Vardas Pavardė        | El. paštas | <b>Telefonas</b> | Veiksmai                   |
| Mokytojai/treneriai  | Vardas Pavardė        | …@…It      | +37060000000     | î                          |
| <b>Tvarkaraštis</b>  | Vardas Pavardė        | …@…lt      | +37060000000     | $\widehat{\mathbf{r}}$     |
| <b>Patalpos</b>      | Agne Švietimo ADMIN   | …@…lt      | +37060000000     |                            |

### 6.14. Atsidariusiame patvirtinimo lange spauskite "Taip"

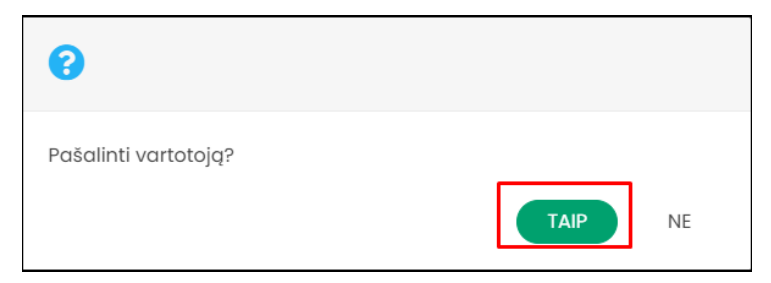

### <span id="page-30-0"></span>**7. TVARKARAŠČIO KŪRIMAS**

- 7.1. Ekrano kairėje esančioje meniu juostoje pasirinkite modulį "Tvarkaraštis".
- 7.2. Atsidariusiame kalendoriuje pasirinkite dieną ir laiką pamokai/užsiėmimui kurį norite sukurti. Kalendoriuje pelės kairiu klavišu paspauskite ant pasirinkto pamokos/užsiėmimo pradžios laiko ir laikant pelės klavišą paspaustą braukite iki pabaigos laiko - taip pažymimas pradžios ir pabaigos laikai.

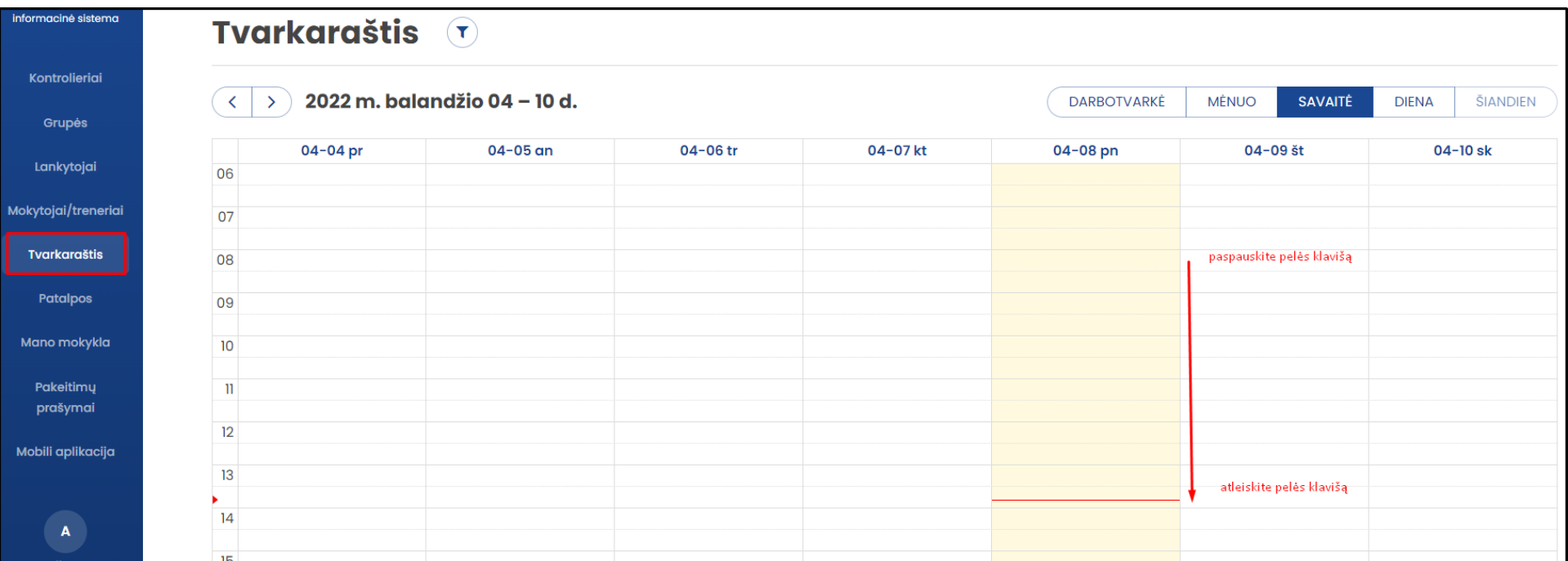

### 7.3. Atsidariusiame lange įveskite pamokos/užsiėmimo duomenis:

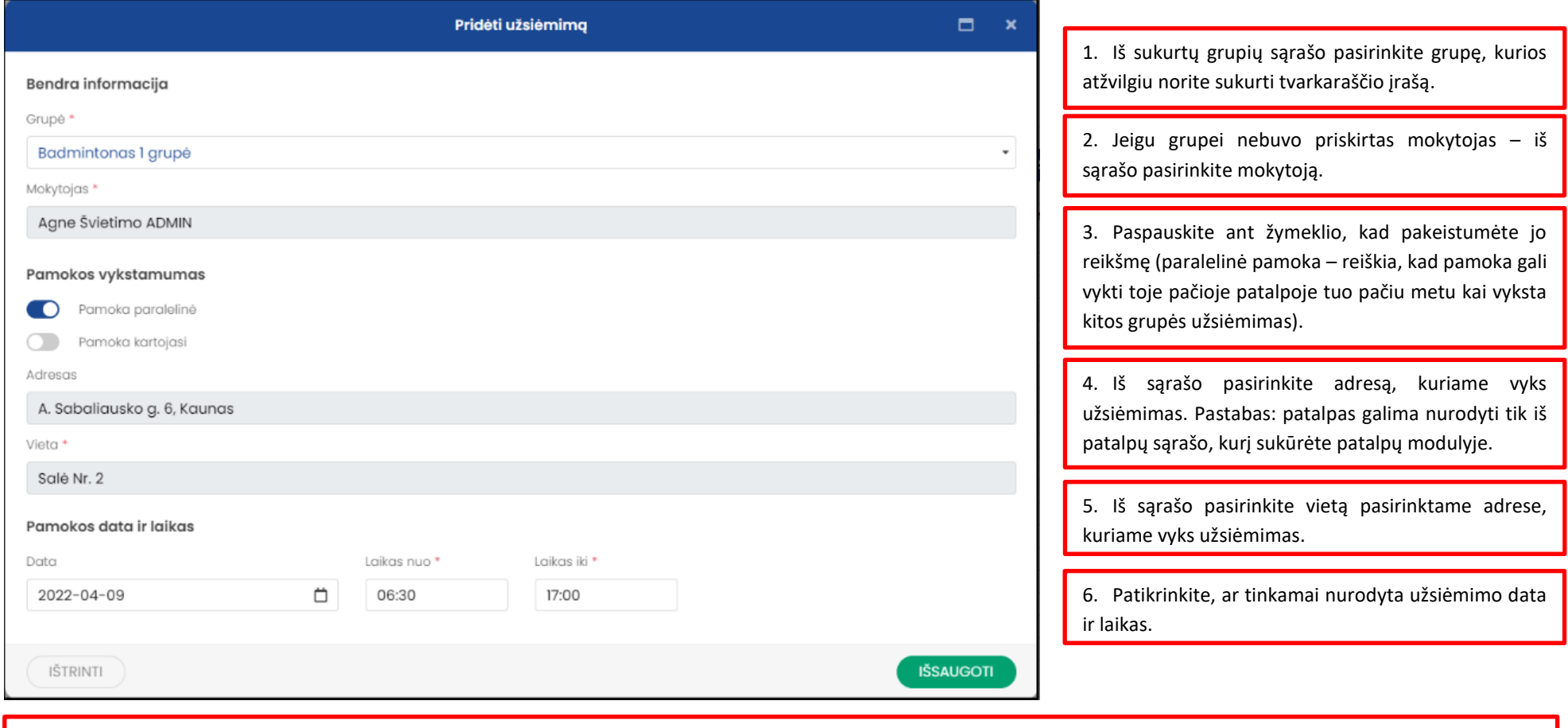

**SVARBU: Jeigu užsiėmimas yra ne vienkartinis ir kartojasi pavyzdžiui visą semestrą ar mokslo metus, būtinai pažymėkite žymeklį "Pamoka kartojasi" ir užpildykite periodinių pamokų duomenis kaip tai aprašyta 7.4 punkte.** 

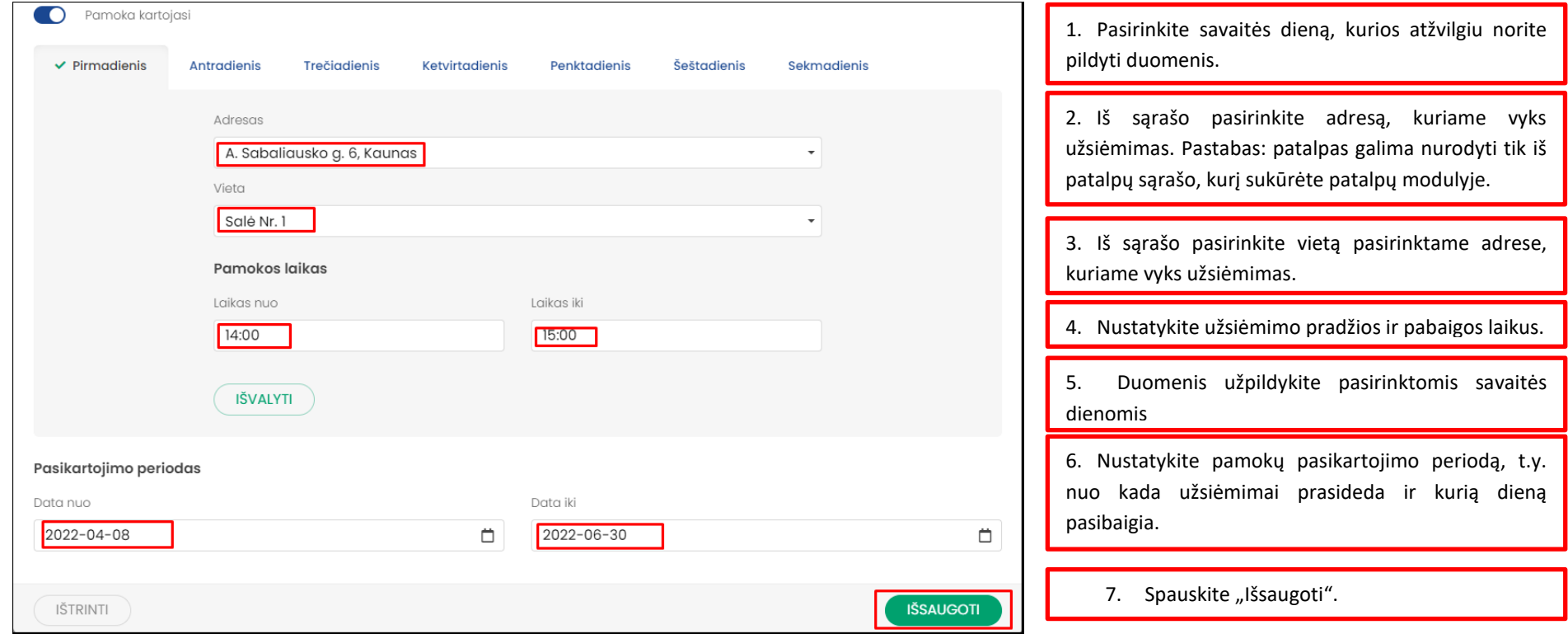

7.4. Pažymėjus "Pamoka kartojasi" užpildykite periodinių užsiėmimų duomenis:

**Pastaba. Sukūrus periodines pamokas, jos sukuriamos kiekvieną savaitę iki periodo pabaigos.** 

7.5. Visi sukurti tvarkaraščio įrašai atvaizduojami tvarkaraštyje tiek mokyklai tiek kiekvienam mokytojui kurio atžvilgiu sukurta pamoka/užsiėmimas. Visos sukurtos pamokos/užsiėmimai gali būti peržiūrimi darbotvarkės, mėnesio, savaitės ar dienos rėžimu.

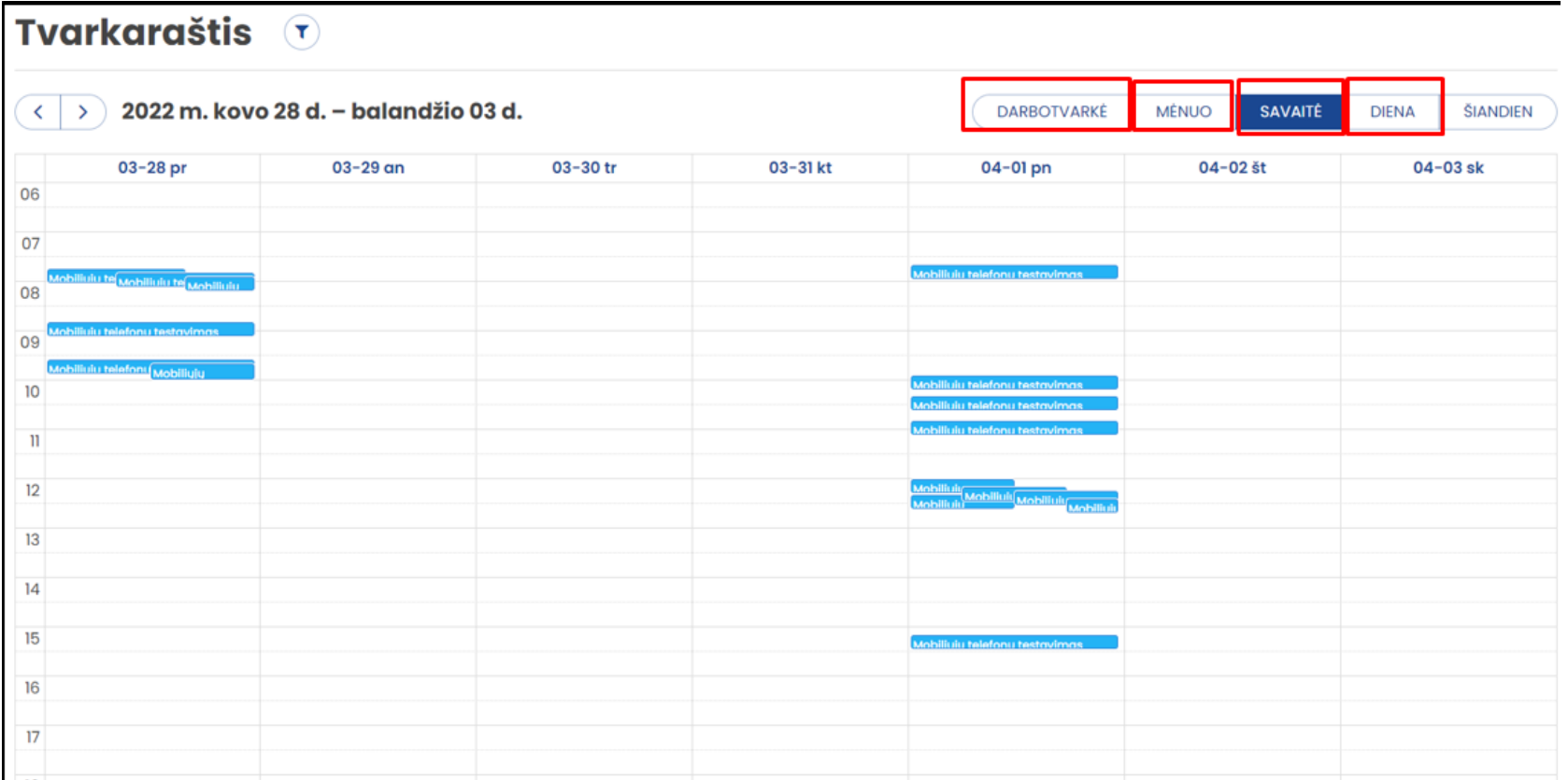

### <span id="page-34-0"></span>**8. PAKEITIMŲ PRAŠYMAI**

- 8.1. Kiekviena mokytojas/treneris, kuris vykdo užsiėmimus pagal sudarytą tvarkaraštį gali pateikti prašymą dėl tvarkaraščio pakeitimo.
- 8.2. Mokytojui/ treneriui patekus prašymą į mokyklos nurodytą elektroninio pašto adresą yra atsiunčiamas pranešimas apie tokio prašymo gavimą.
- 8.3. Pakeitimų prašymai gali būti peržiūrimi sistemos meniu juostoje pasirinkus modulį "Pakeitimų prašymai"

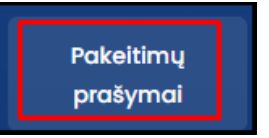

8.4. Visi prašymai, kurių atžvilgiu reikalingas mokyklos patvirtinimas dėl tvarkaraščio pakeitimo yra žymimi statusu "Laukiama atsakymo"

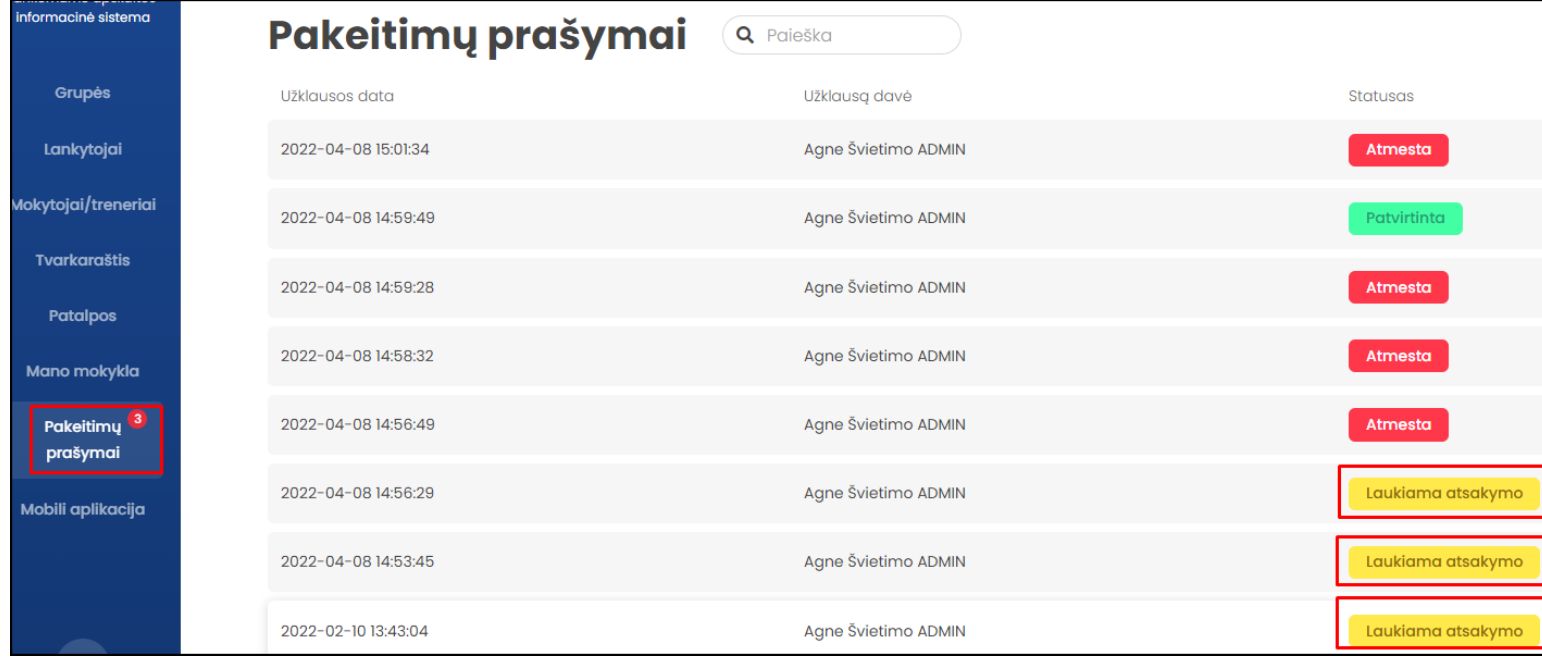

8.5. Paspauskite ant pasirinkto prašymo. Atsidariusiame lange atitinkamai pasirinkite "Atmesti prašymą" (jeigu prašymas netenkintinas) arba "Atidaryti pamoką" (jeigu prašymą ketinama tenkinti)

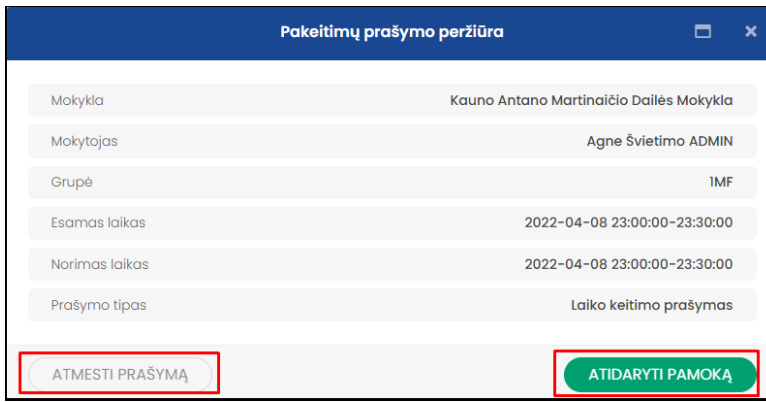

8.6. Pasirinkus "Atidaryti pamoką" atsidariusiame lange atlikite atitinkamus pakeitimus pagal pateikto prašymo informaciją ir spauskite "Patvirtinti prašymą".

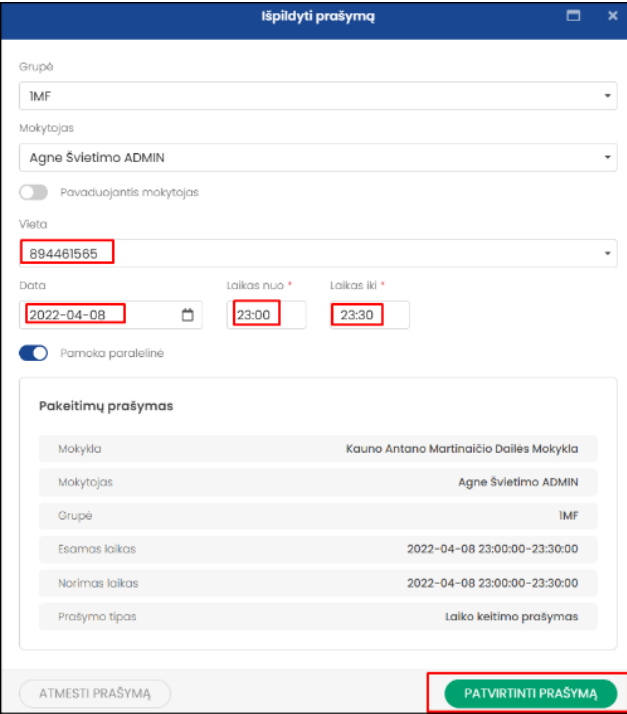

- 8.7. Patvirtinus prašymą, Pakeitimai automatiškai perduodami į mokytojo/trenerio aplinką, o prašymo statusas automatiškai pakeičiamas į "Patvirtinta".
- 8.8. Pasirinkus "Atmesti prašymą", prašymas yra atmetamas, o į mokytojo/trenerio aplinką automatiškai išsiunčiamas pranešimas apie prašymo atmetimą. Atmesto prašymo statusas automatiškai iš "Laukiama patvirtinimo" pakeičiamas į "Atmesta"

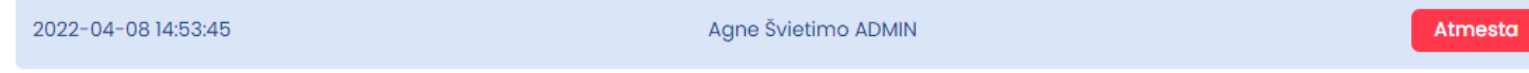

### <span id="page-36-0"></span>**9. MOBILI APLIKACIJA**

- 9.1. Kairėje sistemos meniu juostoje pasirinkite modulį "Mobilioji aplikacija"
- 9.2. Norėdami atsisiųsti mokytojo/trenerio mobiliąją aplikaciją spauskite "Atsisiųsti".
- 9.3. Į jūsų naudojama įrenginį bus atsiųsta diegimui ir naudojimui paruošta mobilioji aplikacija. Pastaba. Visada atsisiųskite tik naujausią mobiliosios aplikacijos versiją.